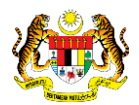

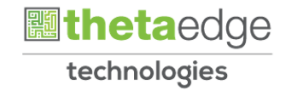

# SISTEM PERAKAUNAN AKRUAN KERAJAAN NEGERI (iSPEKS)

# USER MANUAL

# Notis Pengeluaran dan Arahan Bayaran Pengeluaran Pinjaman Diberi (Pinjaman)

Untuk

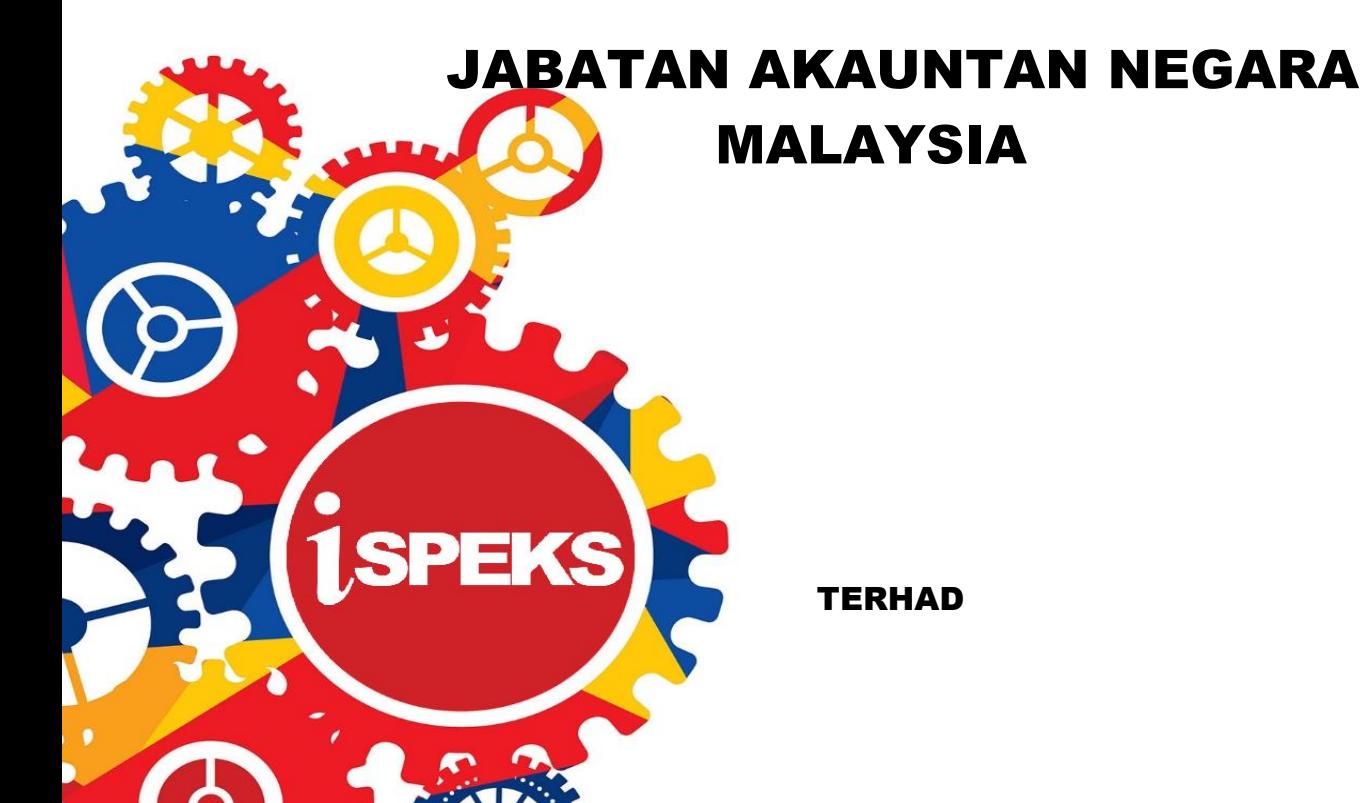

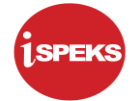

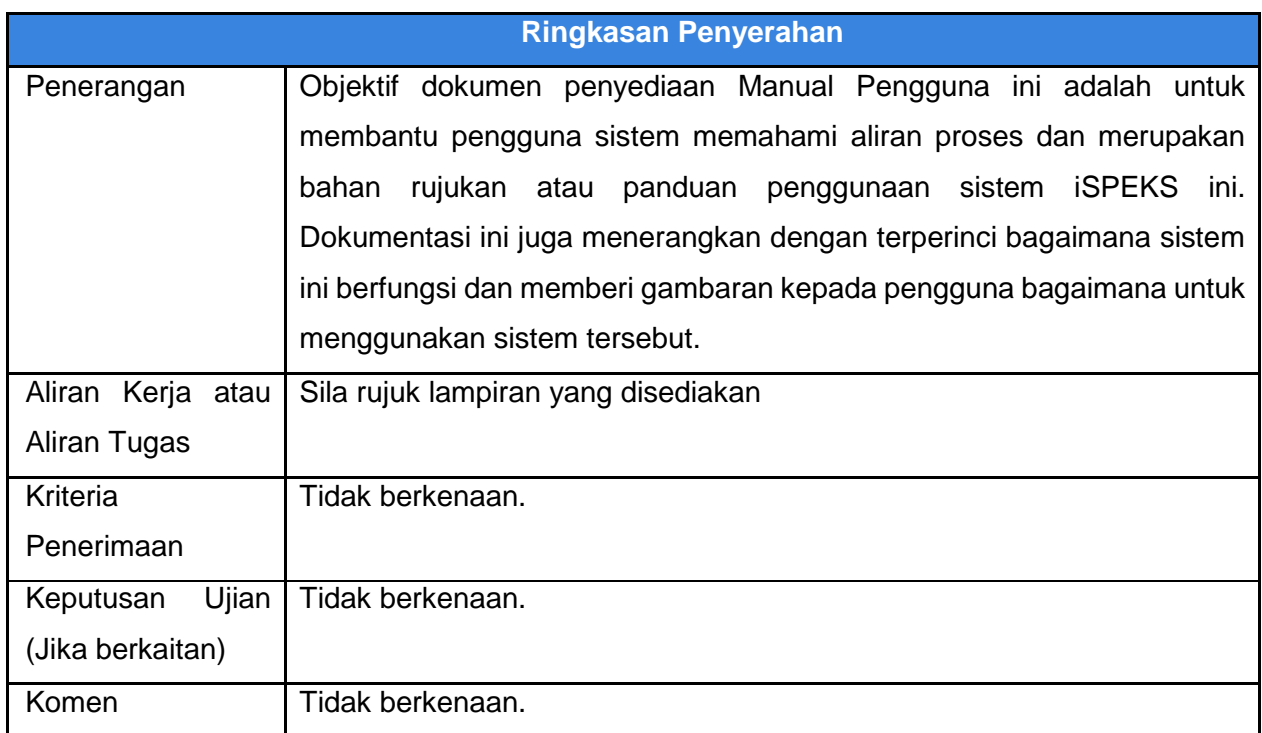

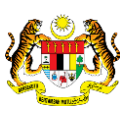

**圖thetaedge** technologies

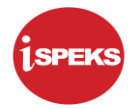

# **Pentadbiran dan Pengurusan Dokumen**

#### **Semakan Dokumen**

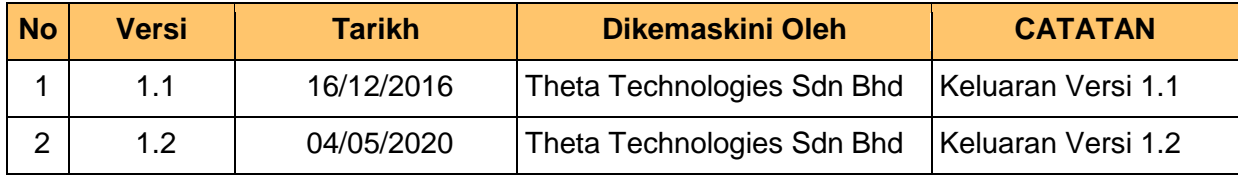

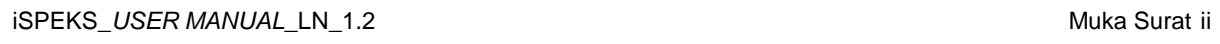

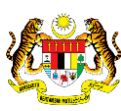

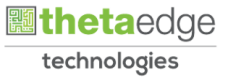

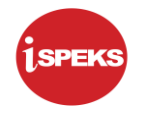

# **ISI KANDUNGAN**

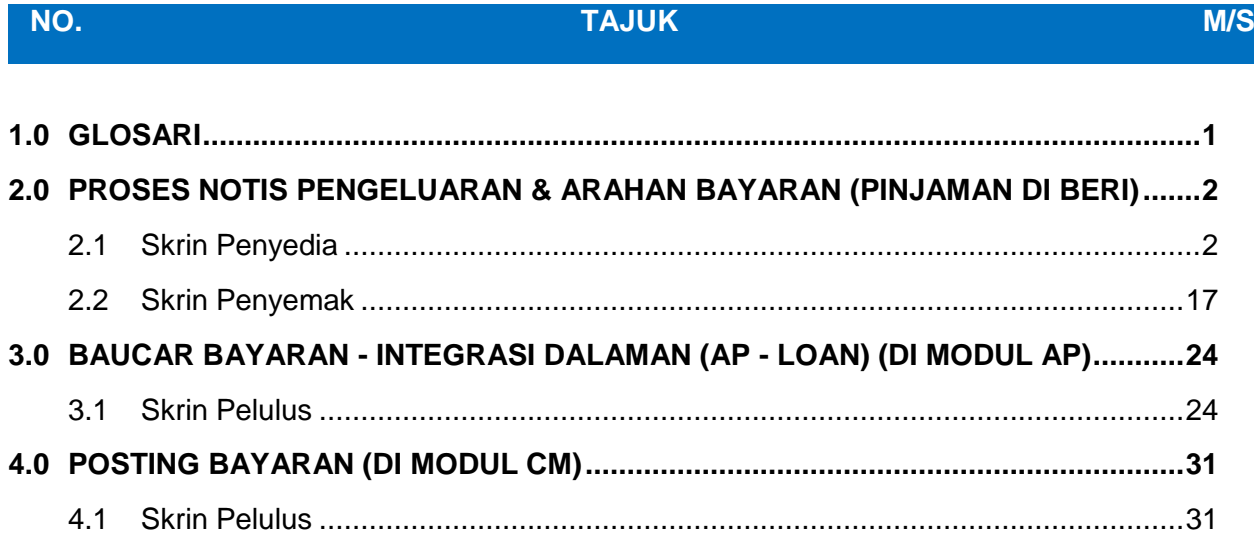

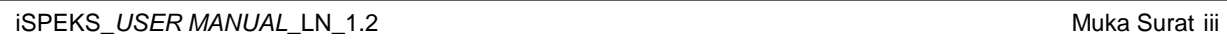

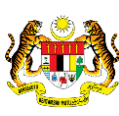

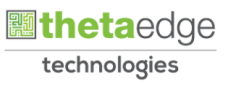

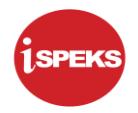

## <span id="page-4-0"></span>**1.0 GLOSARI**

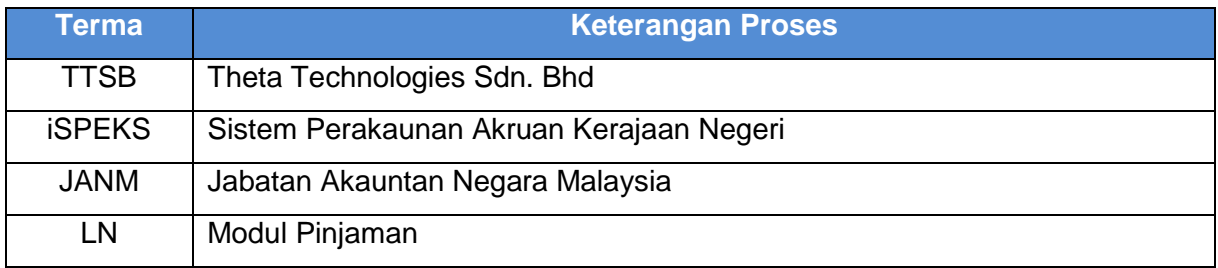

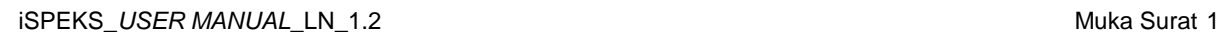

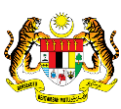

**圖thetaedge** technologies

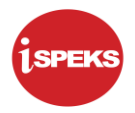

#### <span id="page-5-0"></span>**2.0 PROSES NOTIS PENGELUARAN & ARAHAN BAYARAN (PINJAMAN DI BERI)**

Proses ini untuk menerima notis pengeluaran oleh agensi (peminjam) daripada Portal Pelanggan dan menjana arahan bayaran untuk pengeluaran pinjaman.

#### **2.1 Skrin Penyedia**

<span id="page-5-1"></span>Skrin ini membenarkan Penyedia di Peringkat PKN untuk kunci masuk maklumat bagi Proses Notis Pengeluaran Dan Arahan Bayaran Pengeluaran Pinjaman.

#### **1.** Skrin **Log Masuk Aplikasi iSPEKS** dipaparkan.

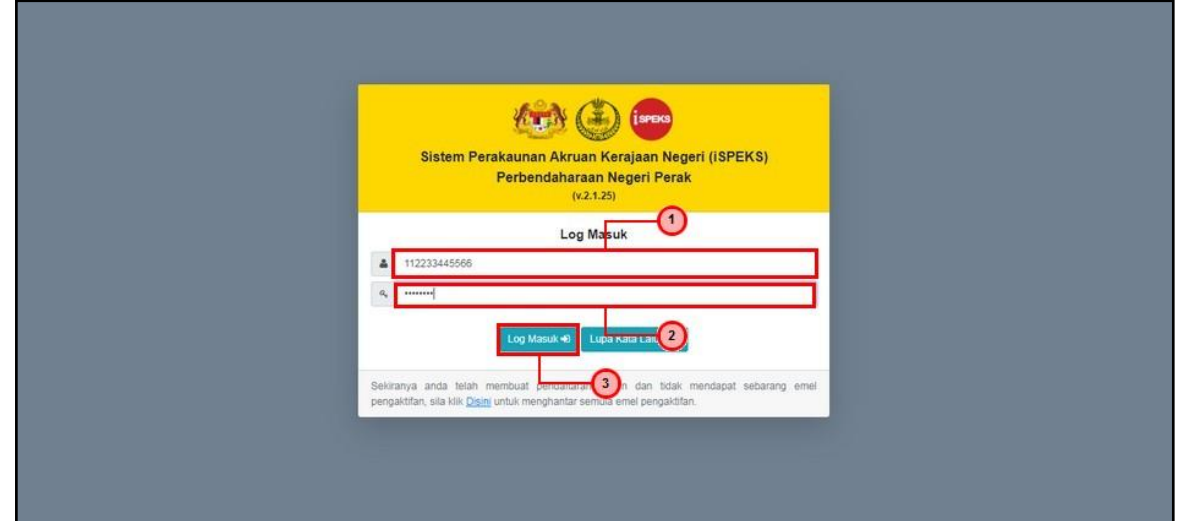

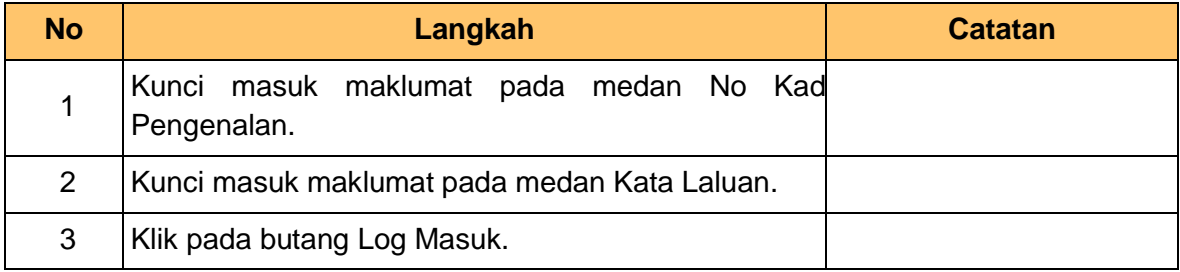

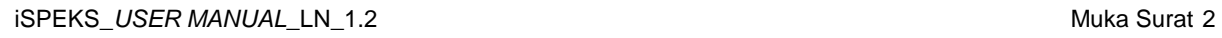

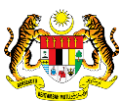

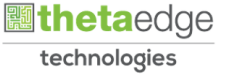

# **2.** Skrin **Menu Sisi iSPEKS** dipaparkan.

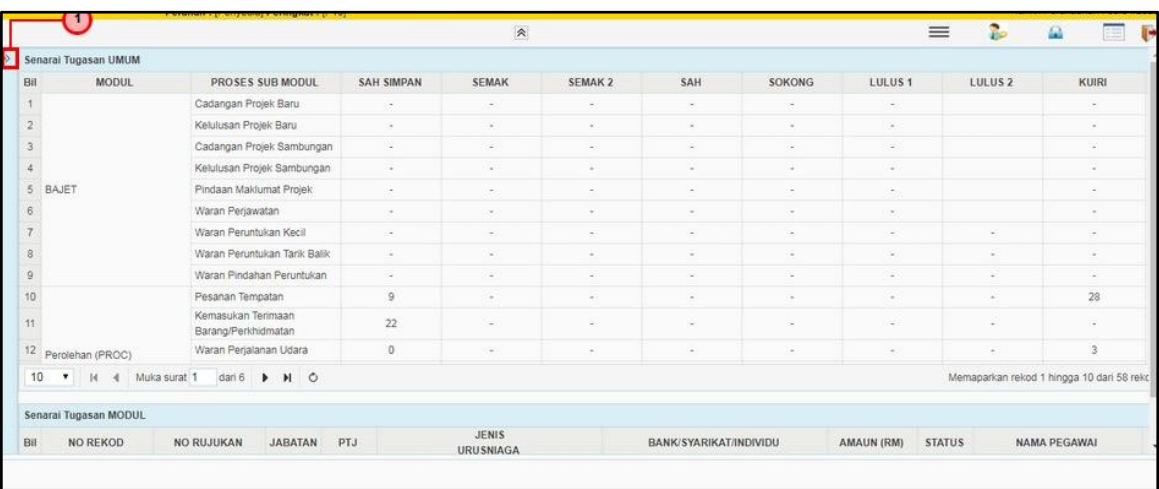

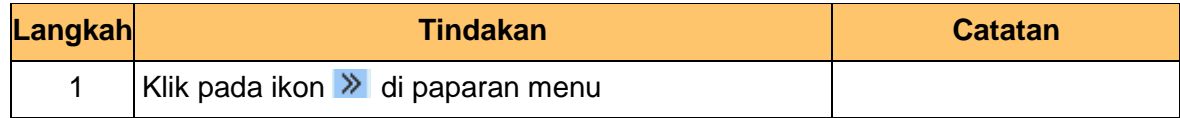

### **3.** Skrin **Menu Sisi iSPEKS** dipaparkan.

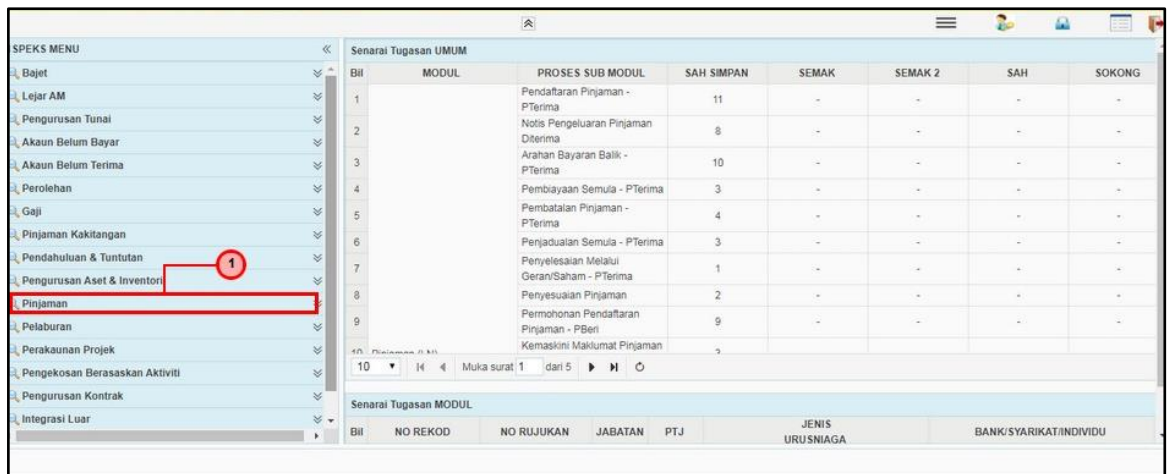

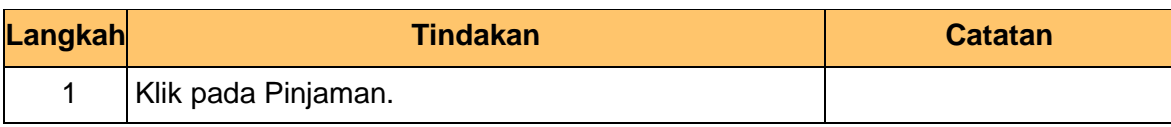

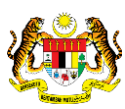

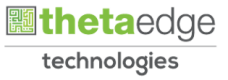

**4.** Skrin **Menu Sisi iSPEKS** dipaparkan.

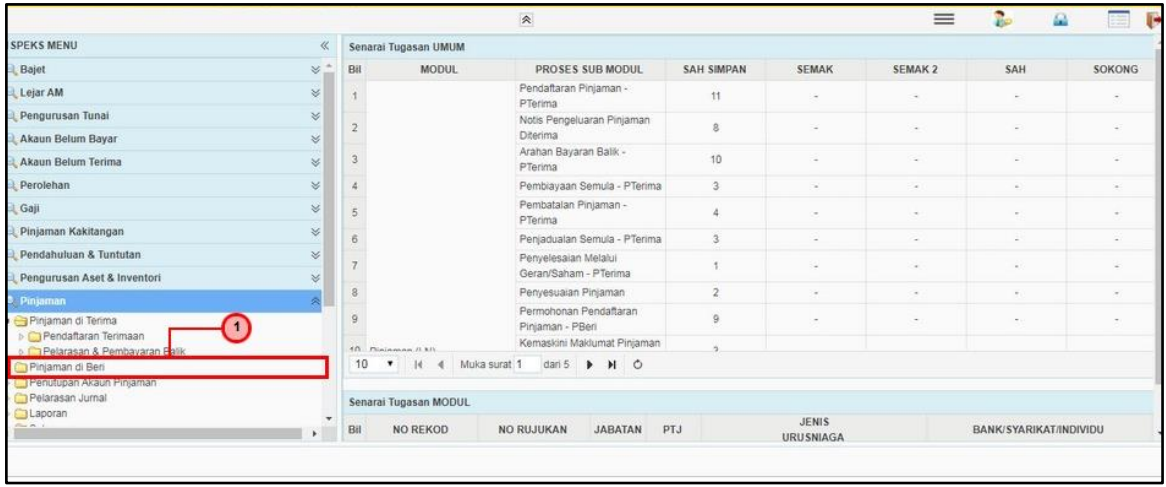

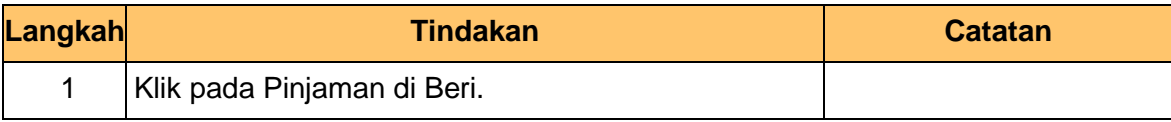

**5.** Skrin **Menu Sisi iSPEKS** dipaparkan.

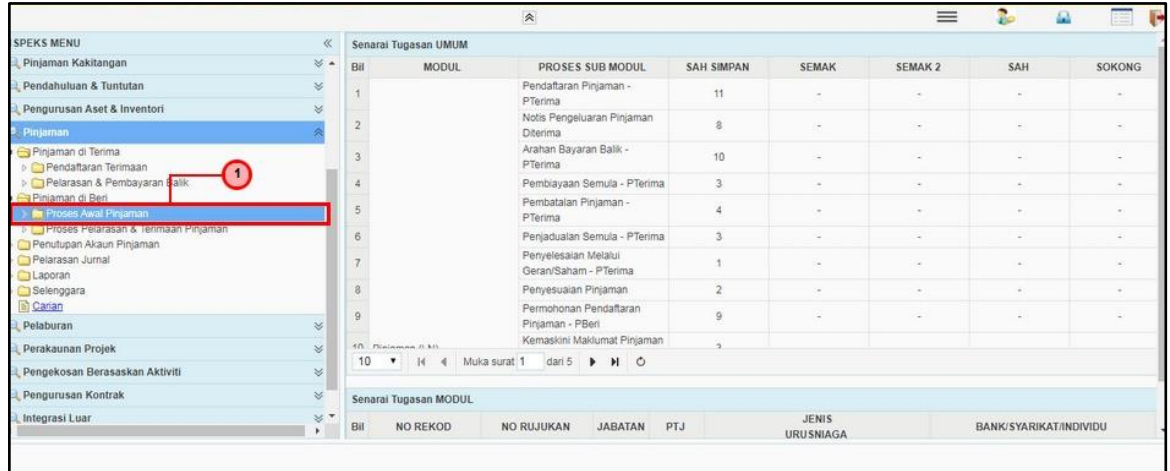

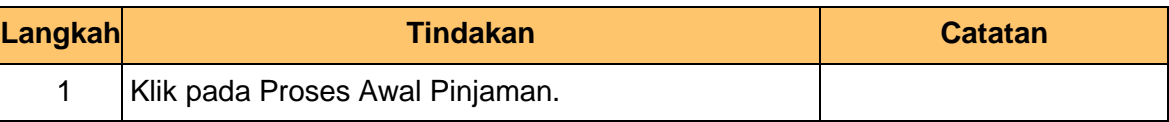

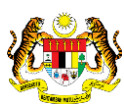

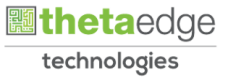

**6.** Skrin **Menu Sisi iSPEKS** dipaparkan.

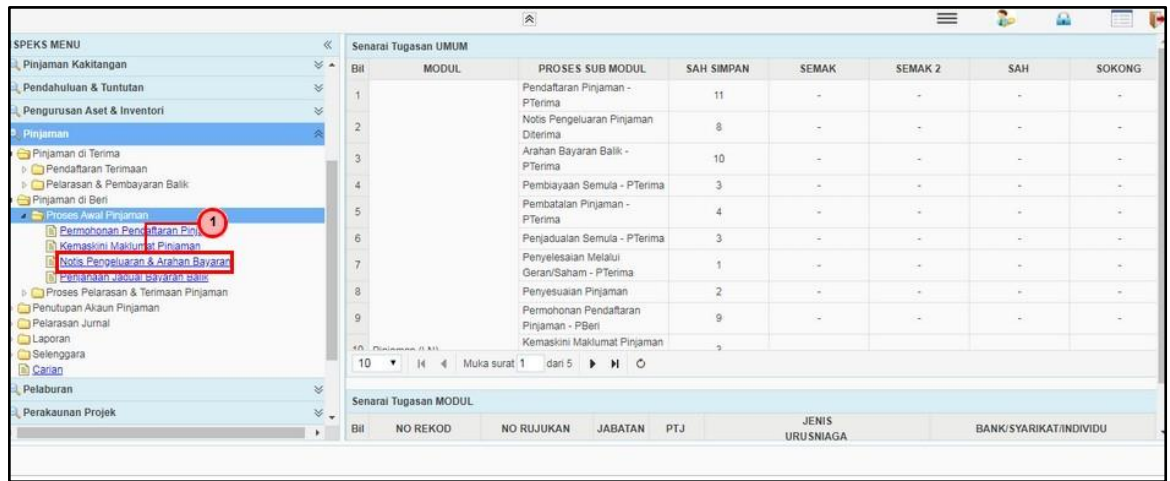

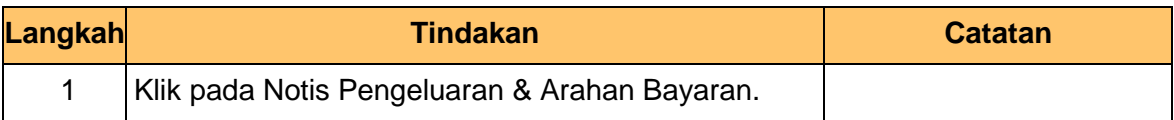

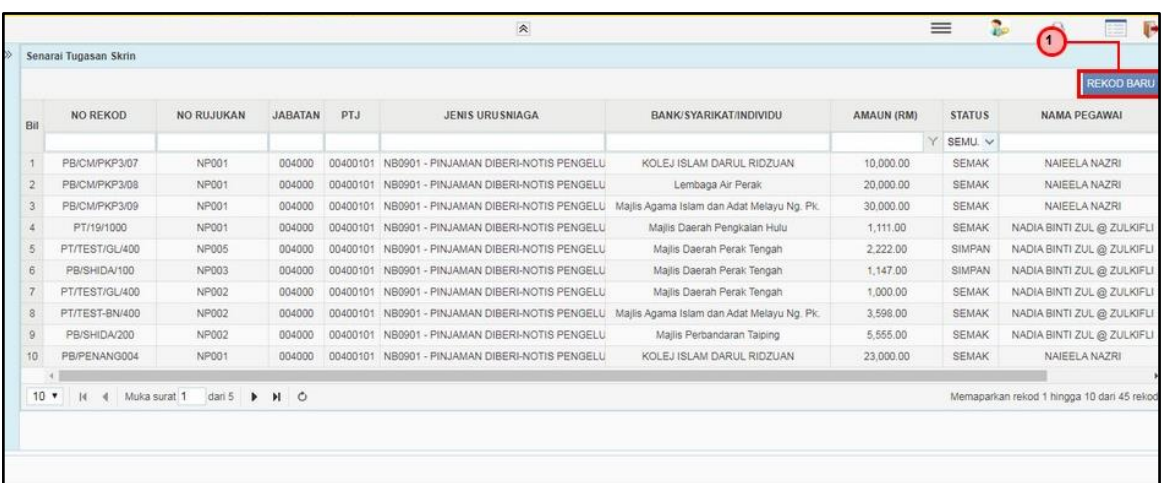

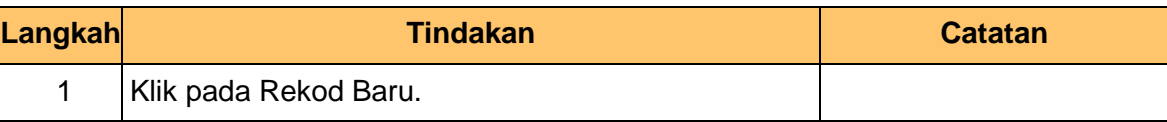

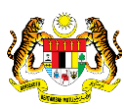

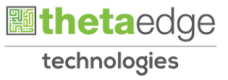

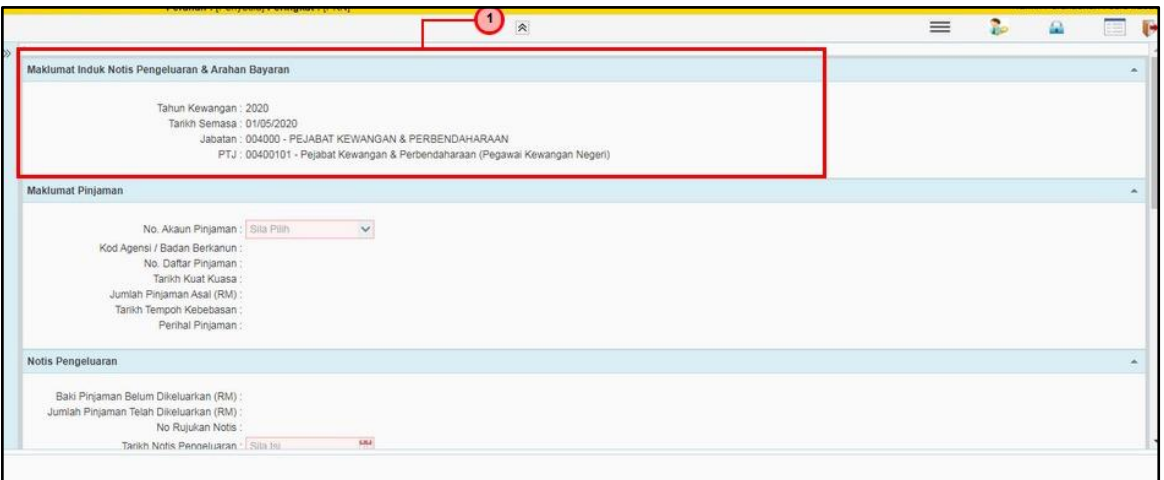

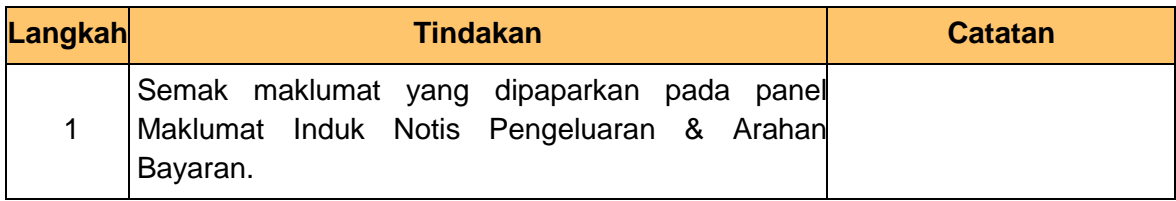

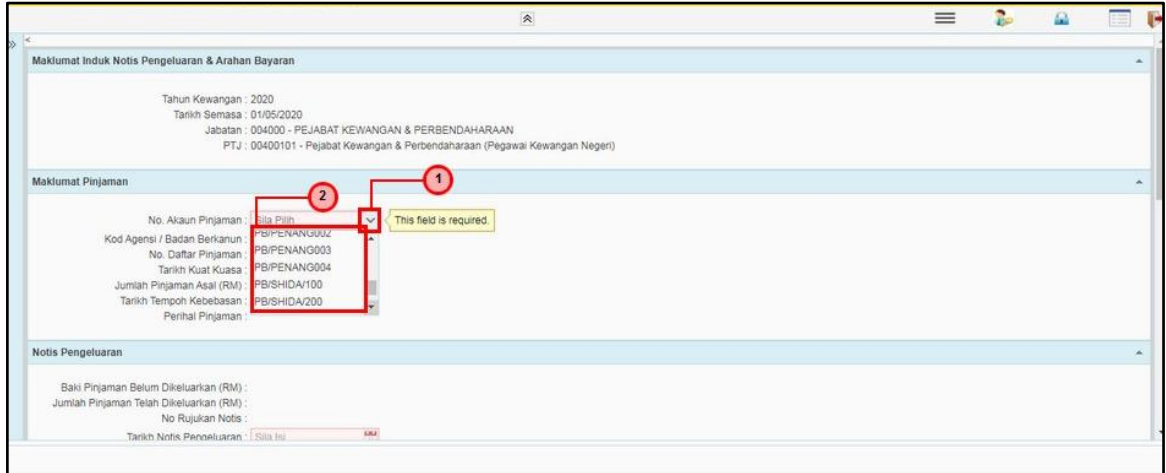

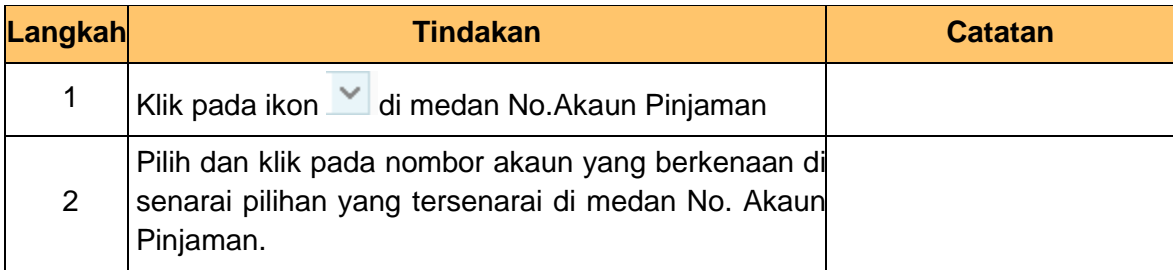

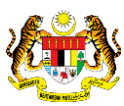

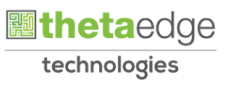

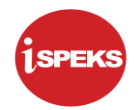

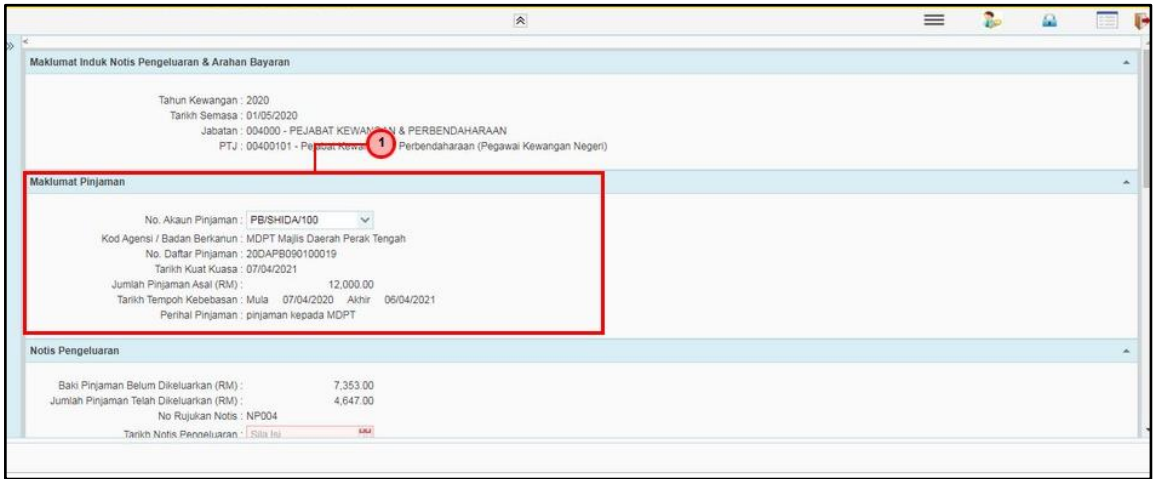

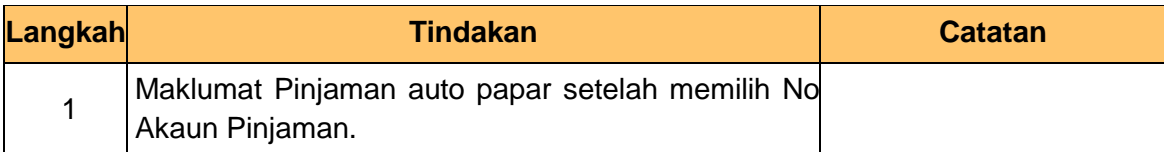

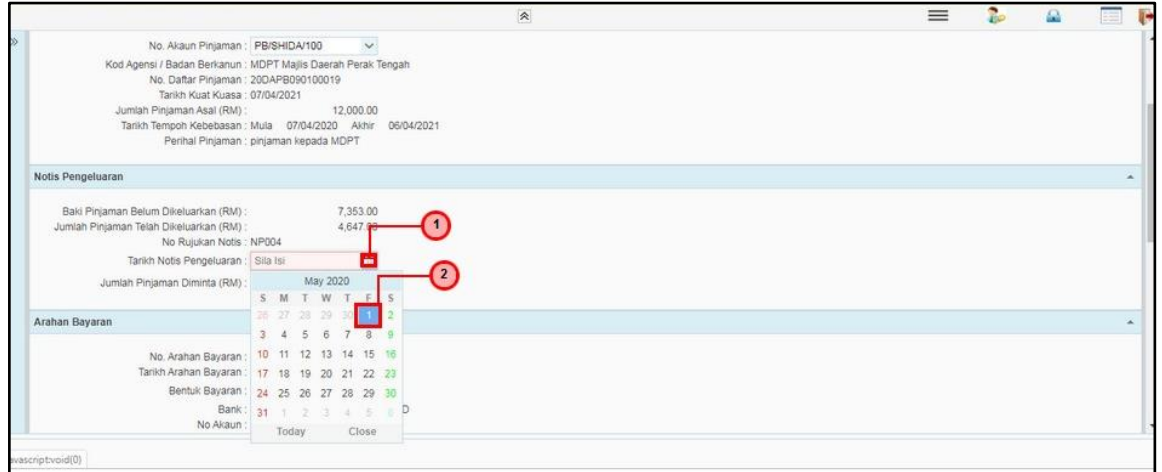

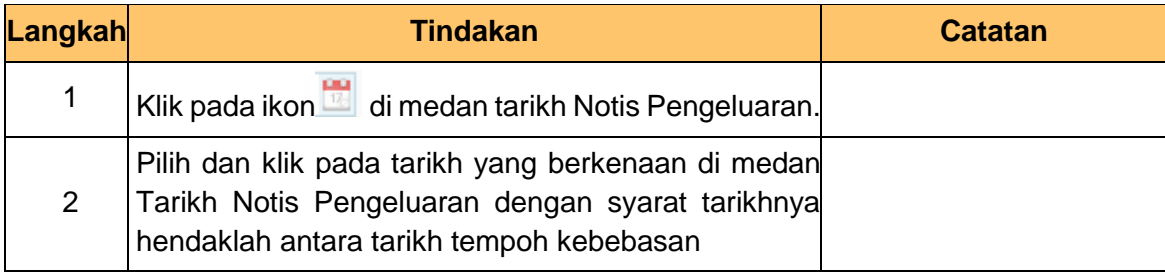

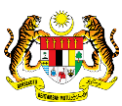

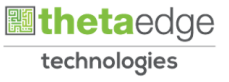

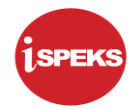

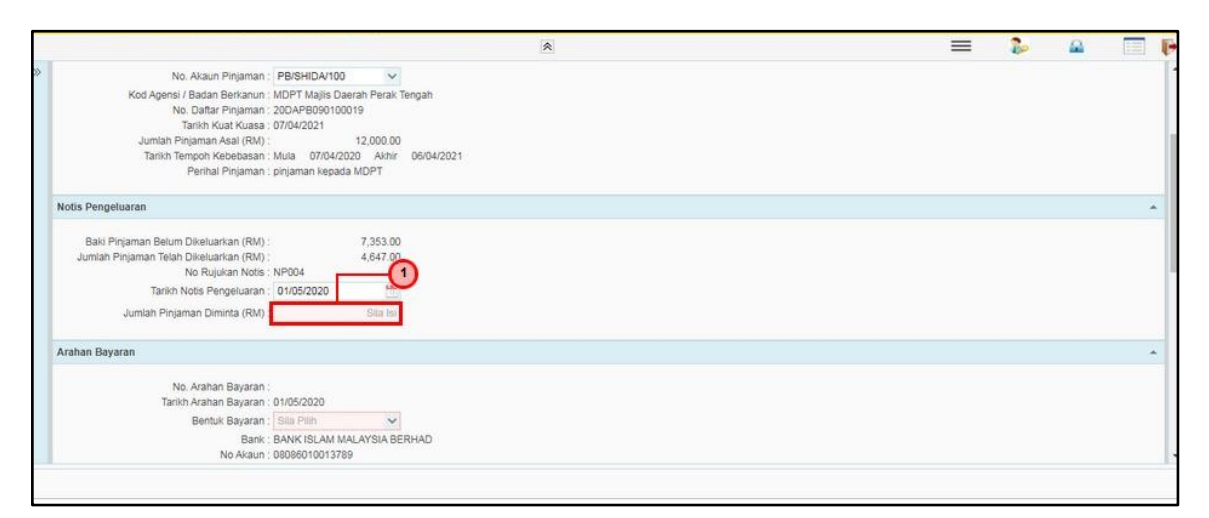

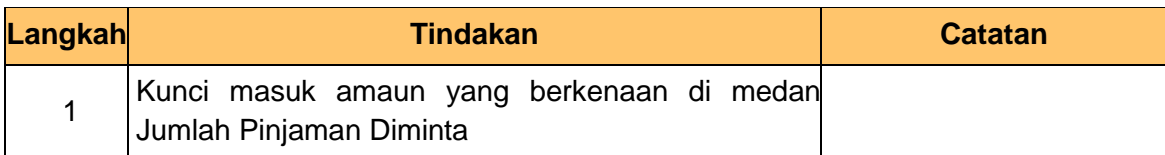

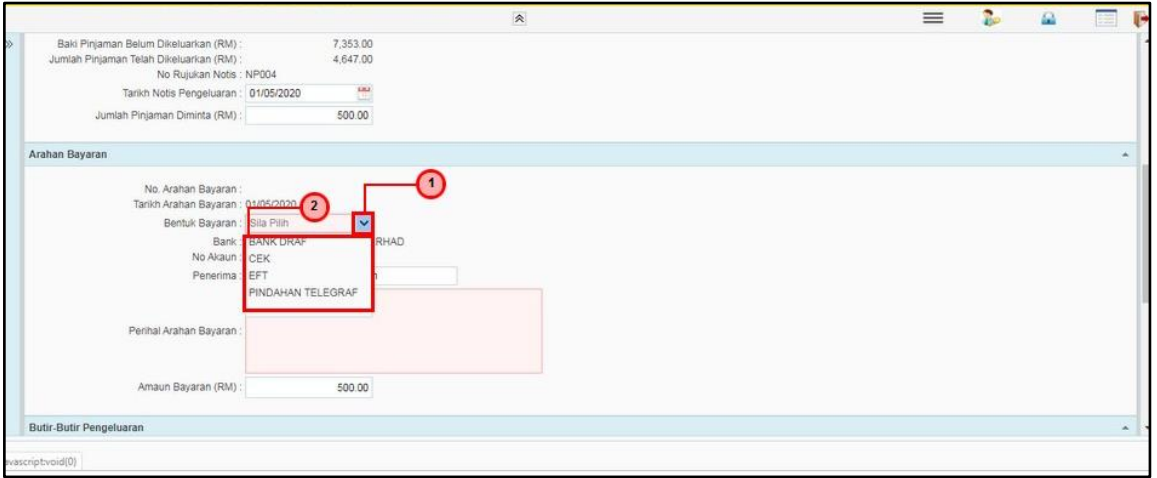

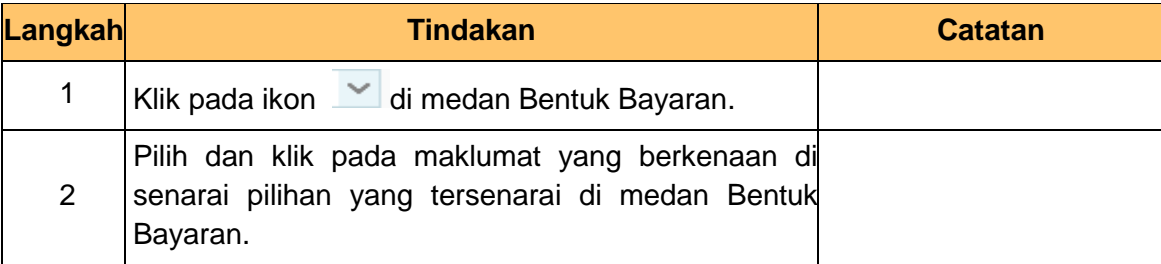

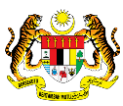

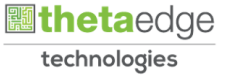

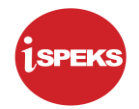

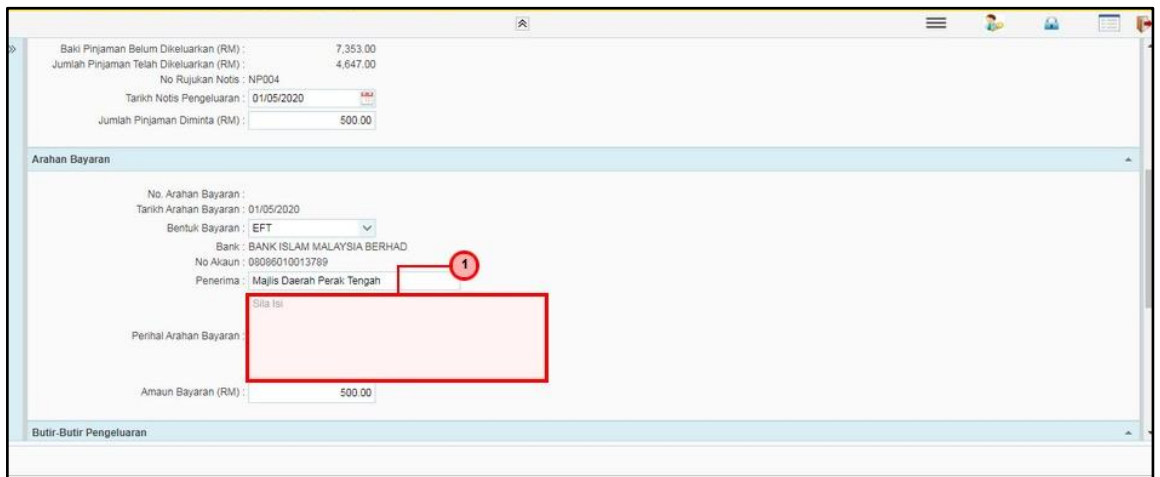

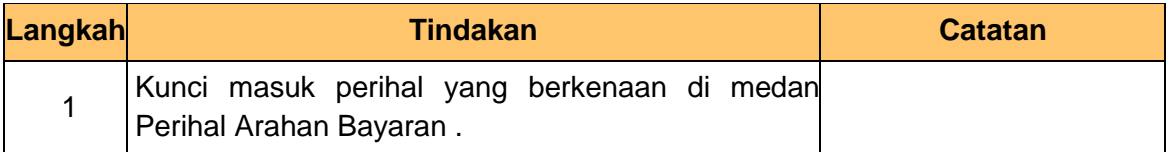

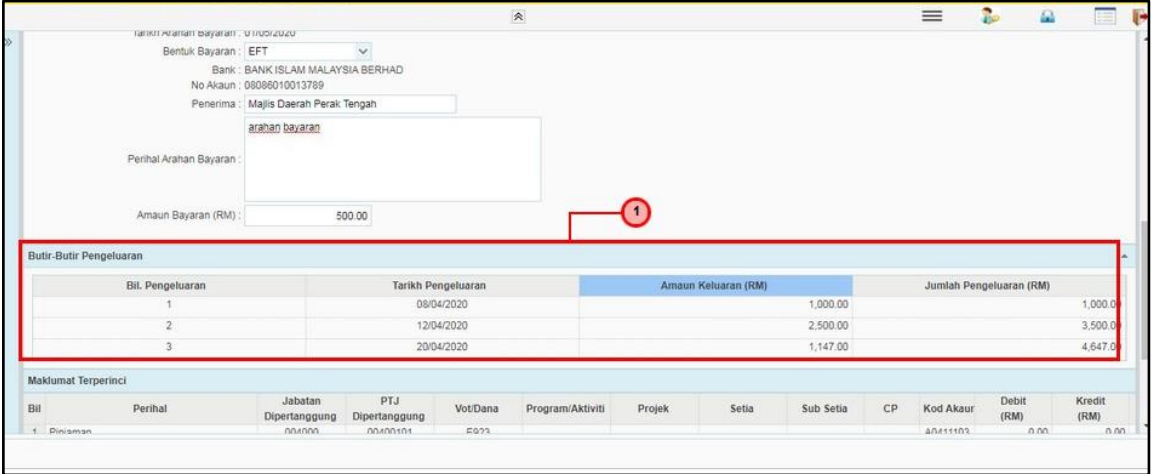

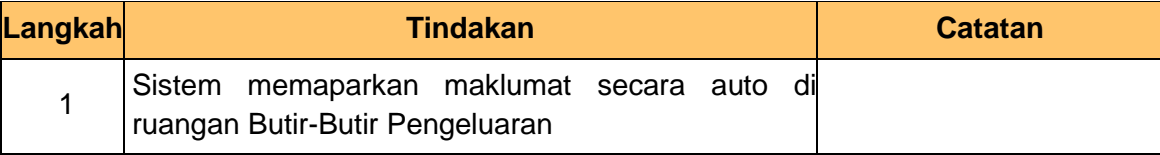

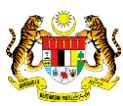

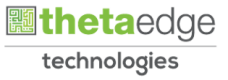

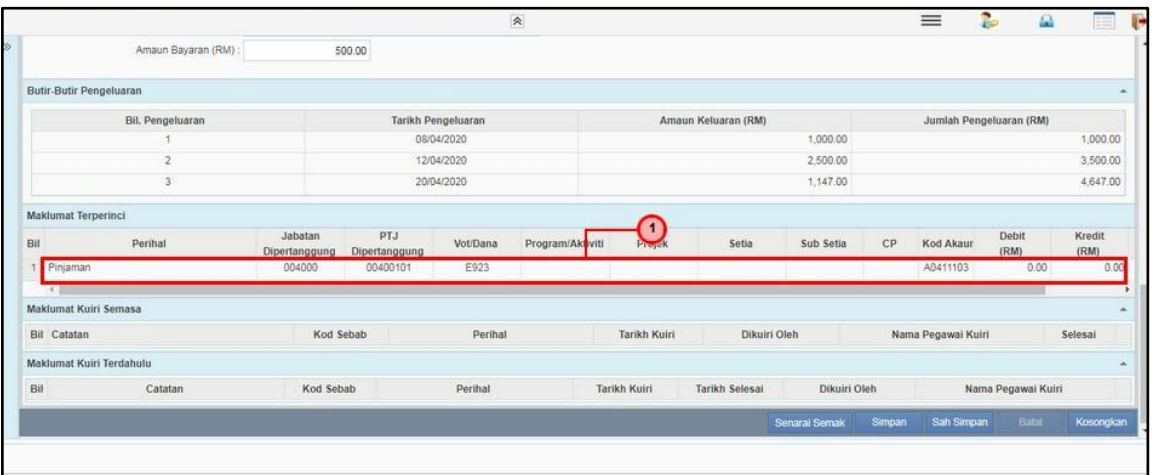

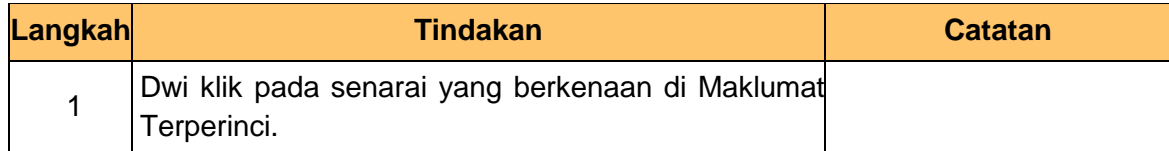

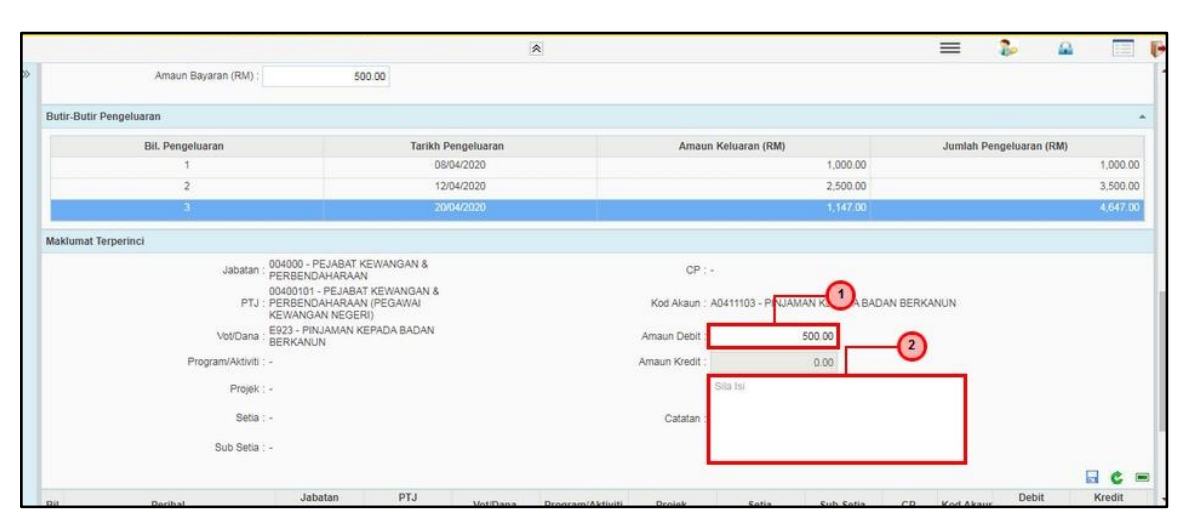

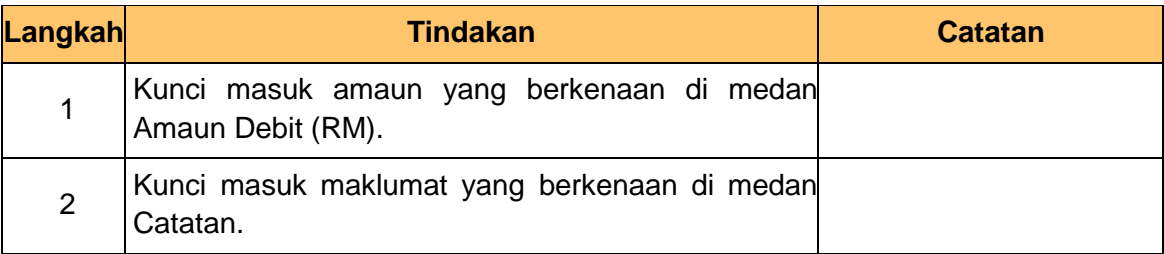

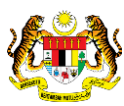

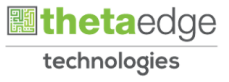

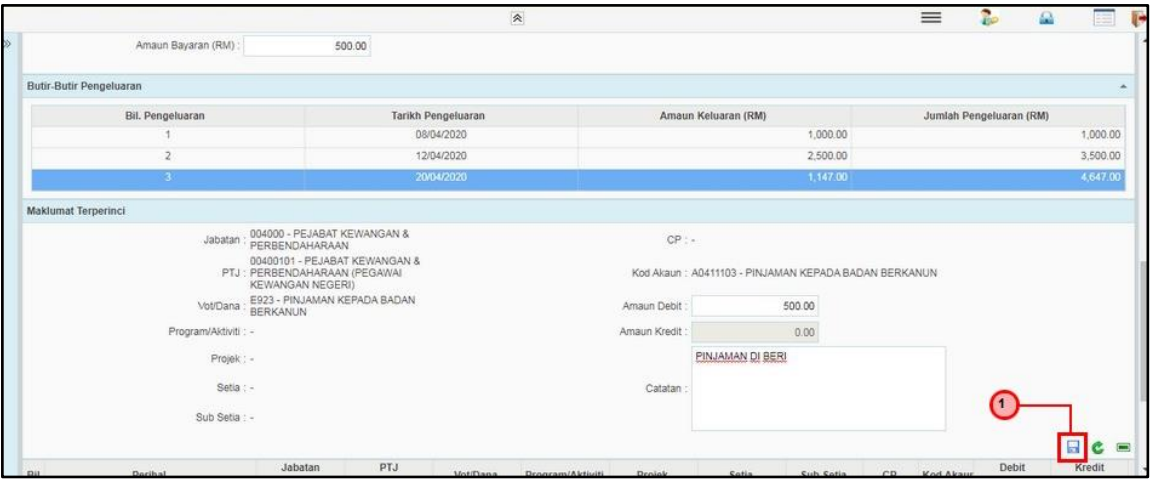

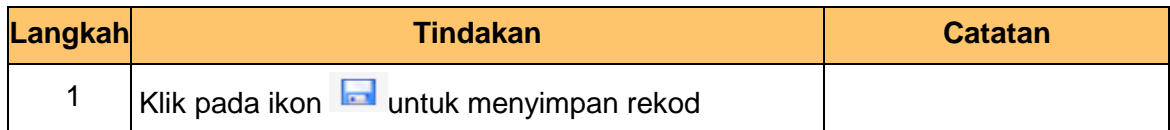

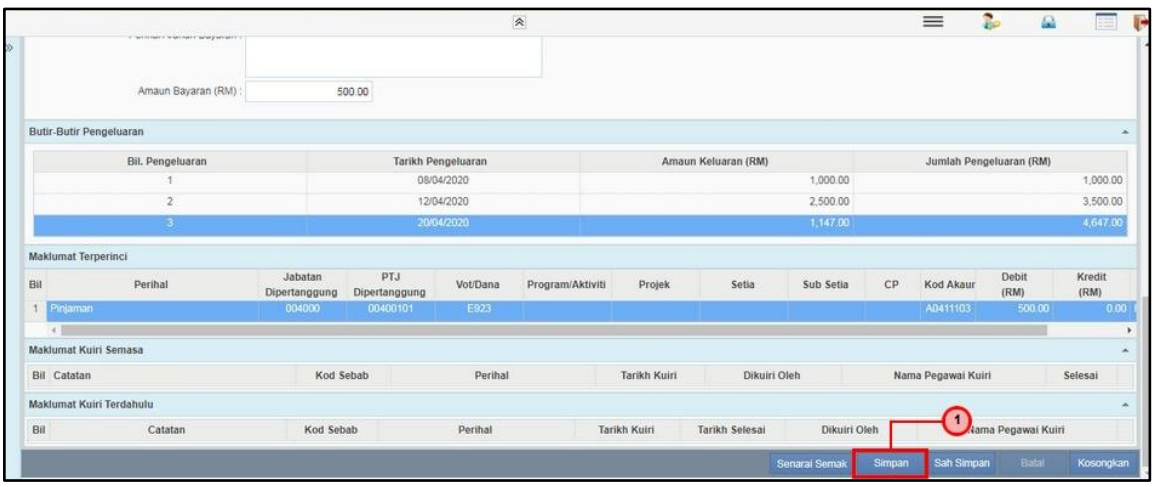

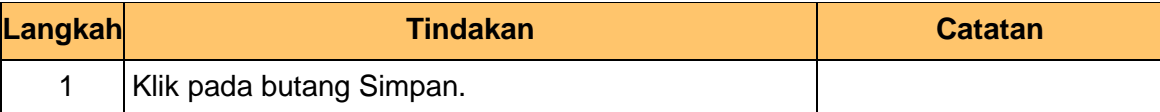

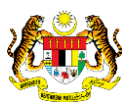

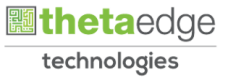

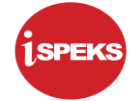

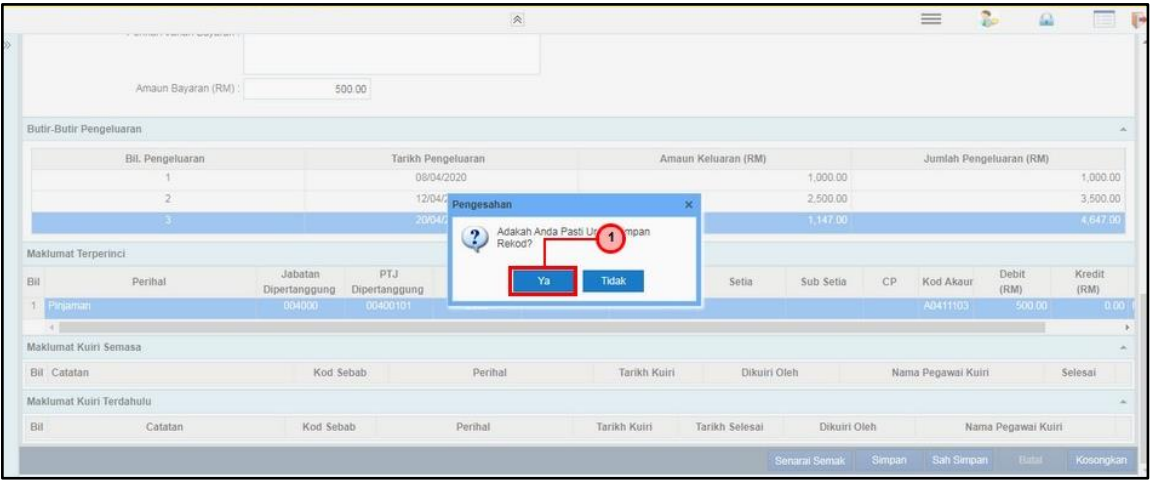

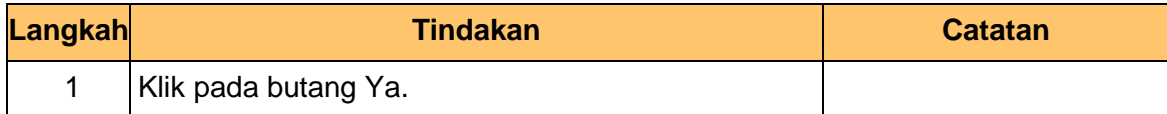

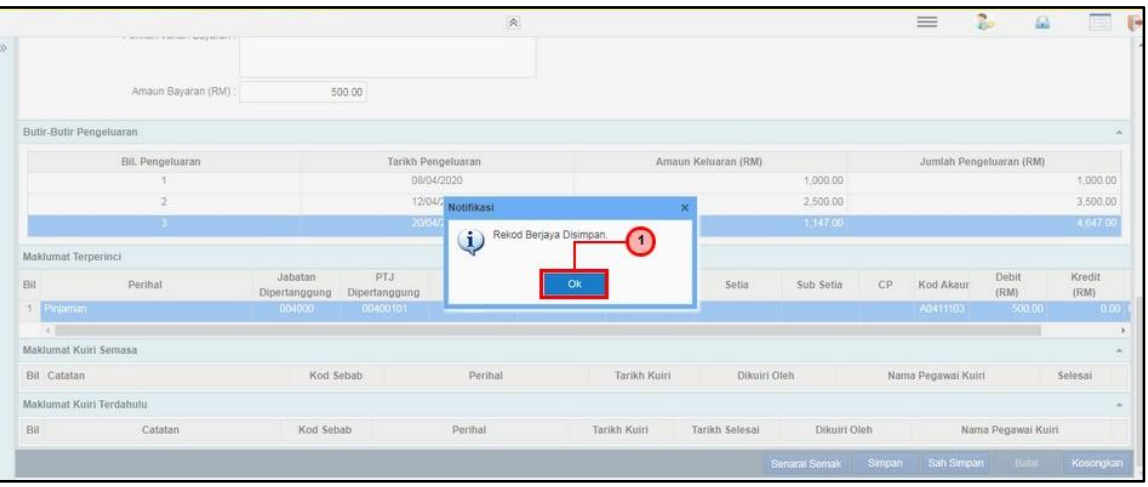

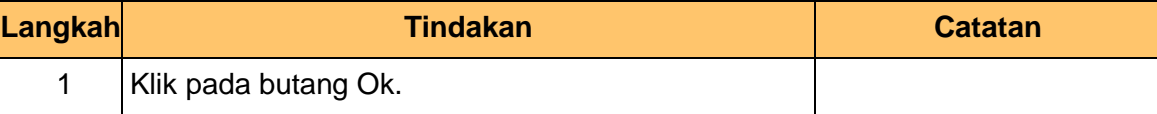

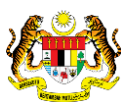

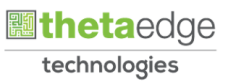

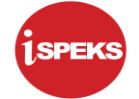

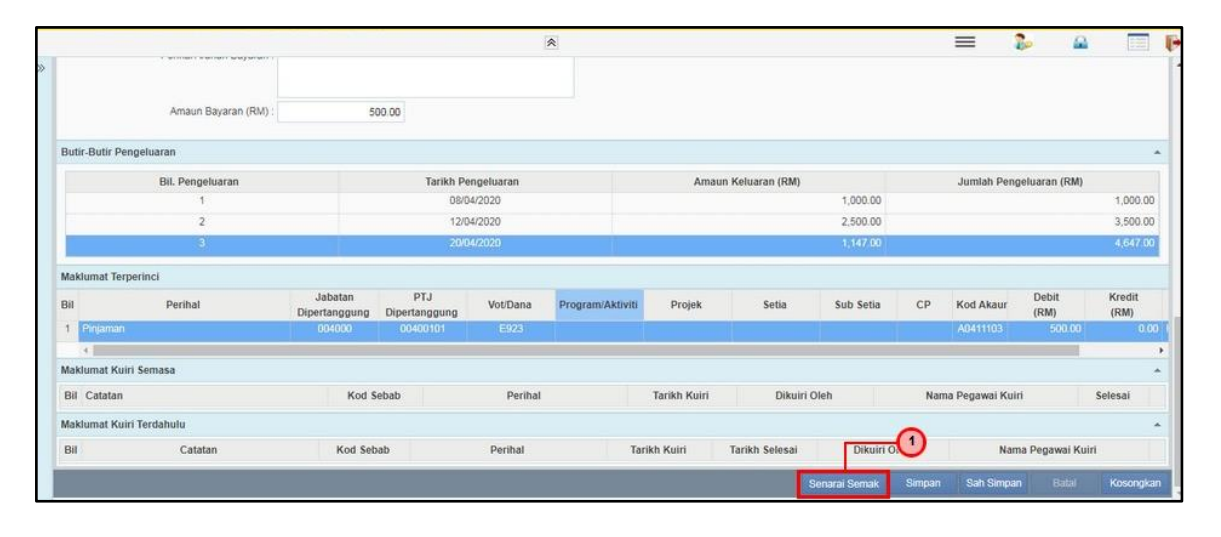

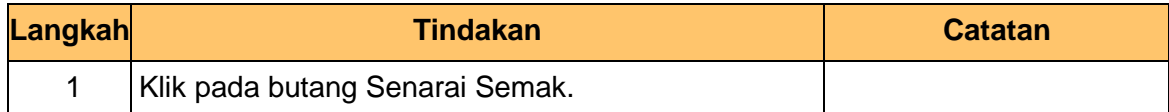

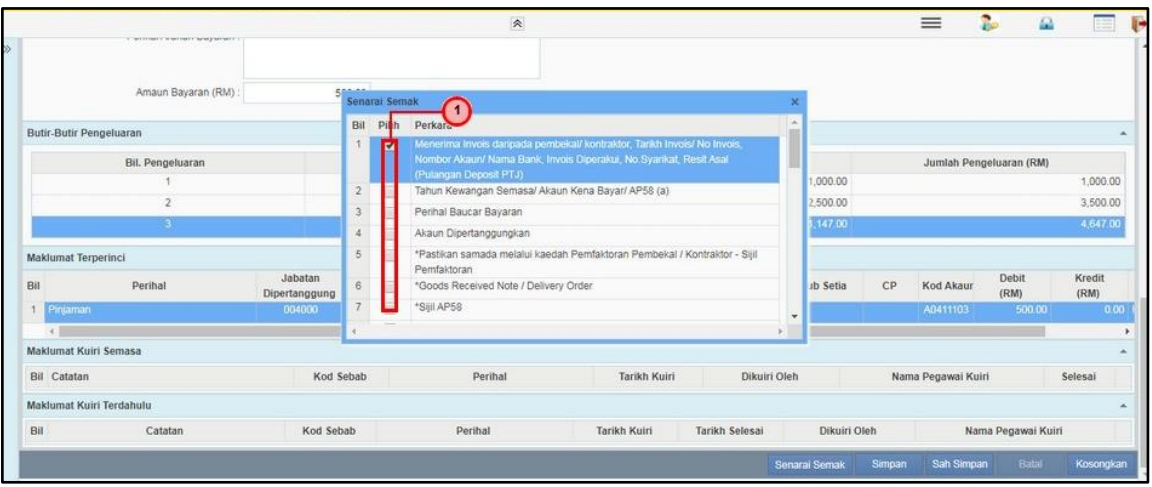

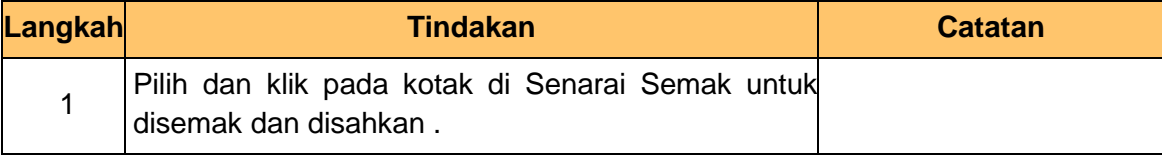

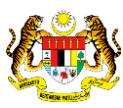

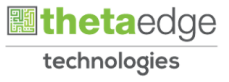

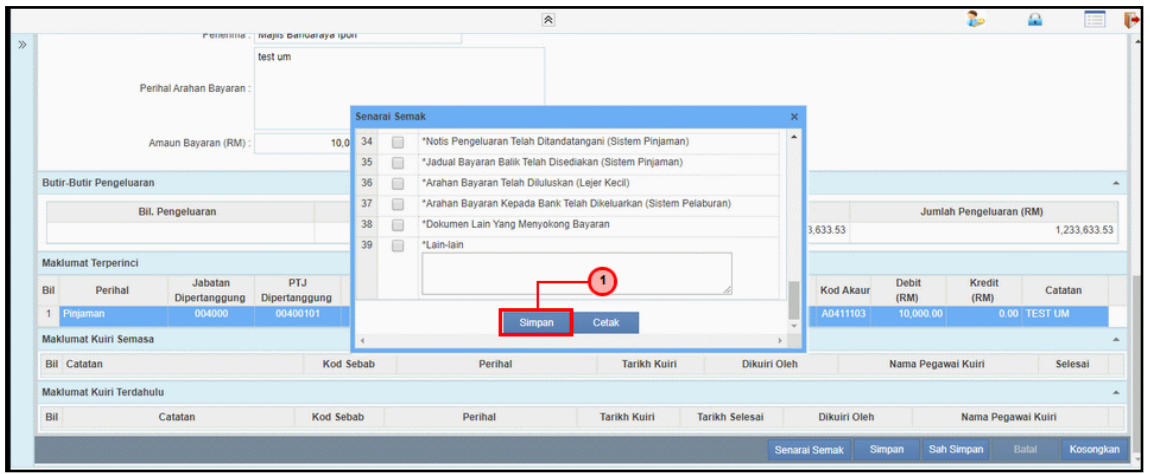

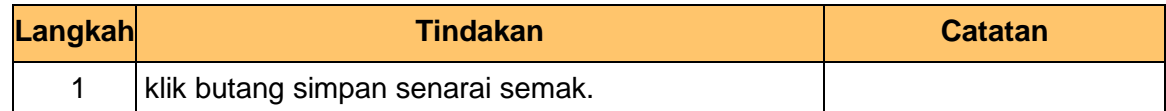

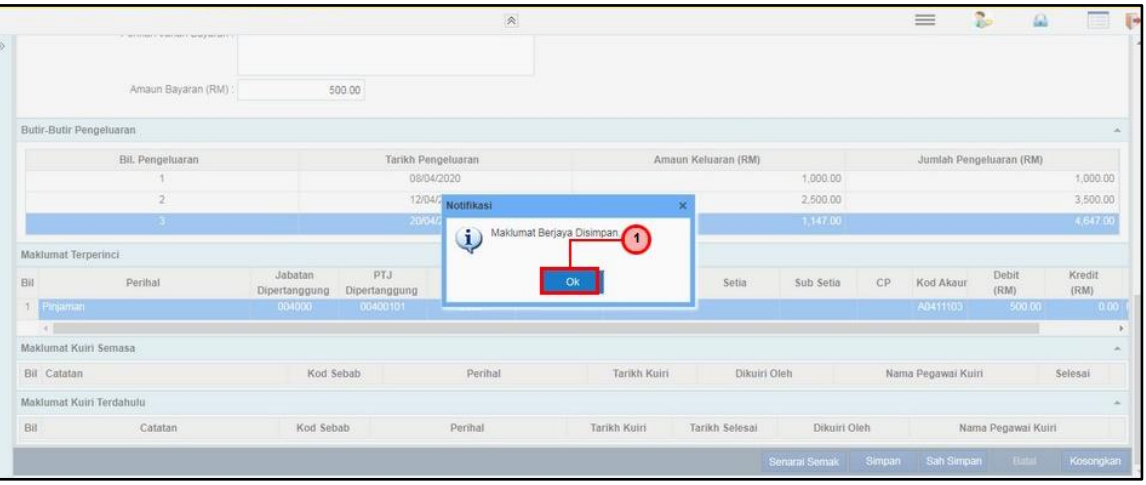

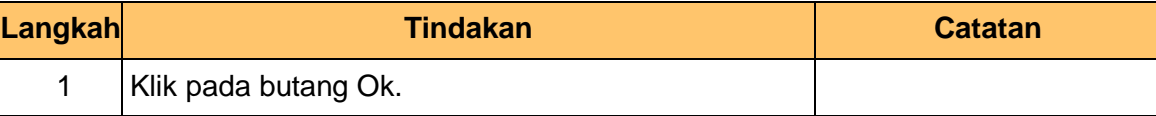

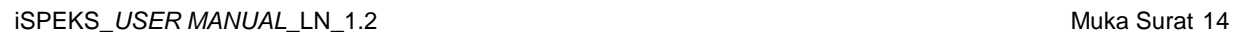

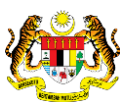

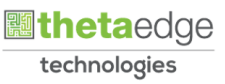

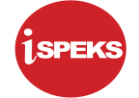

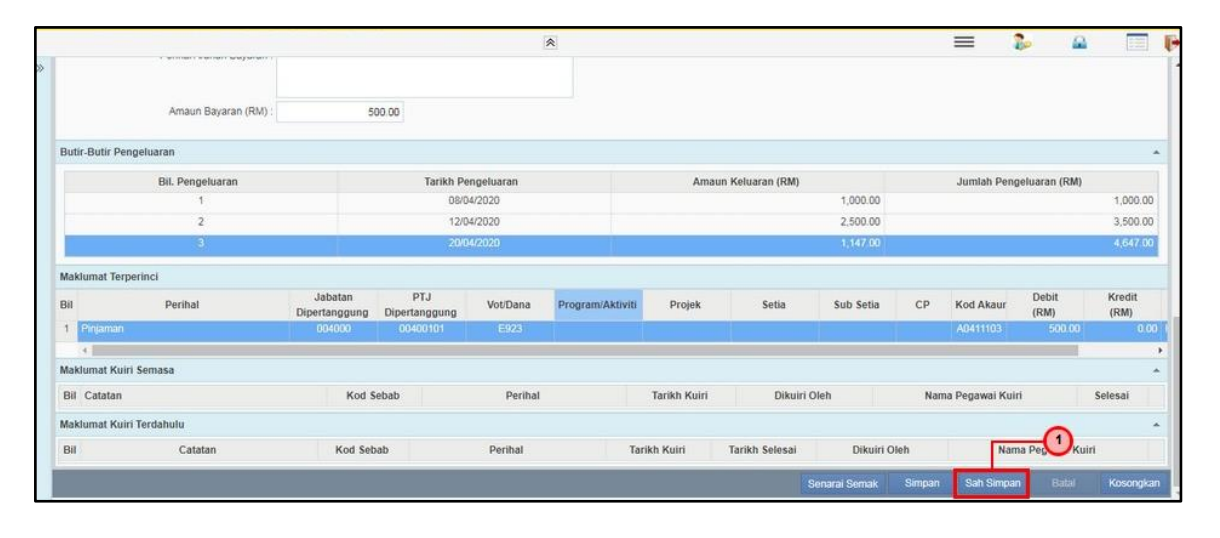

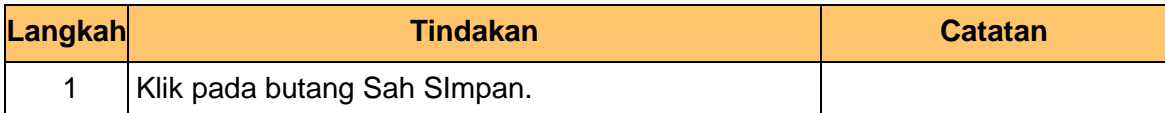

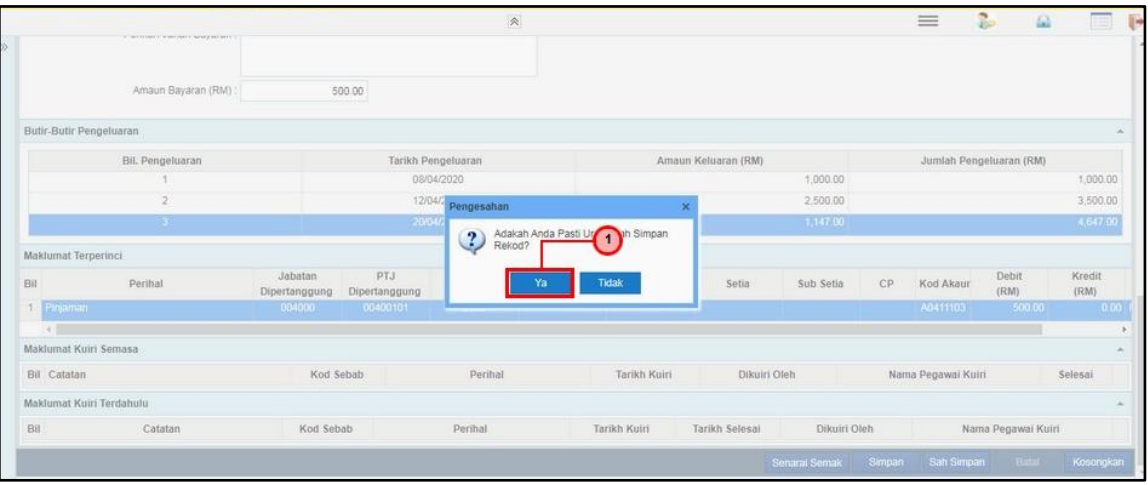

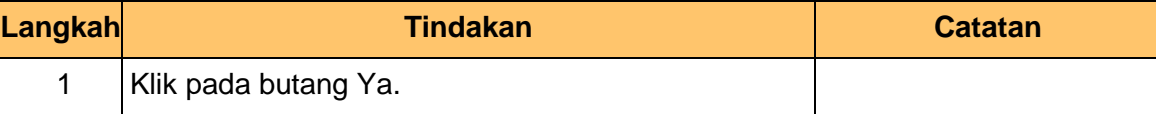

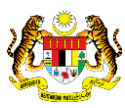

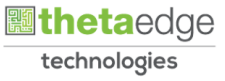

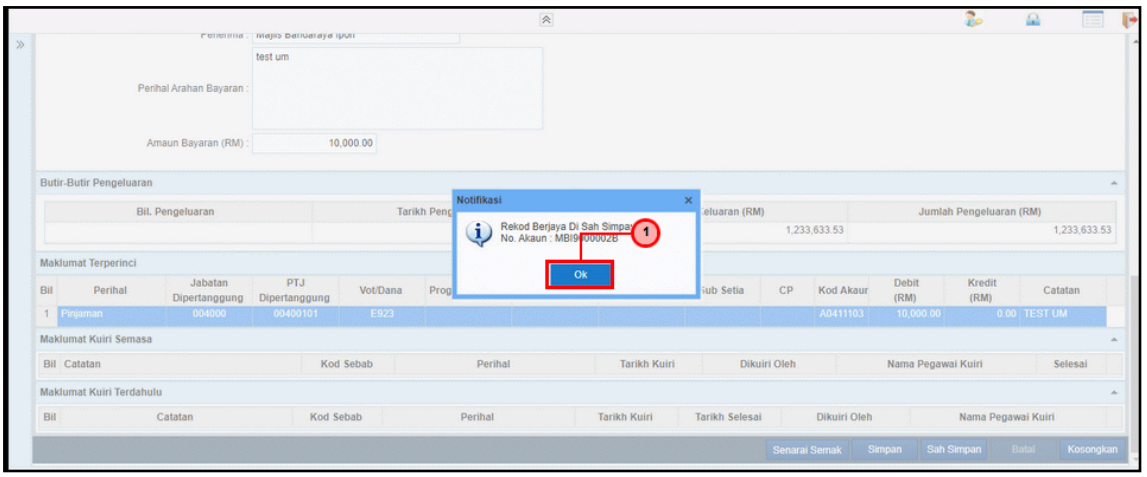

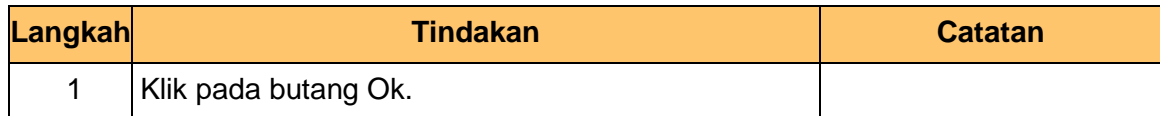

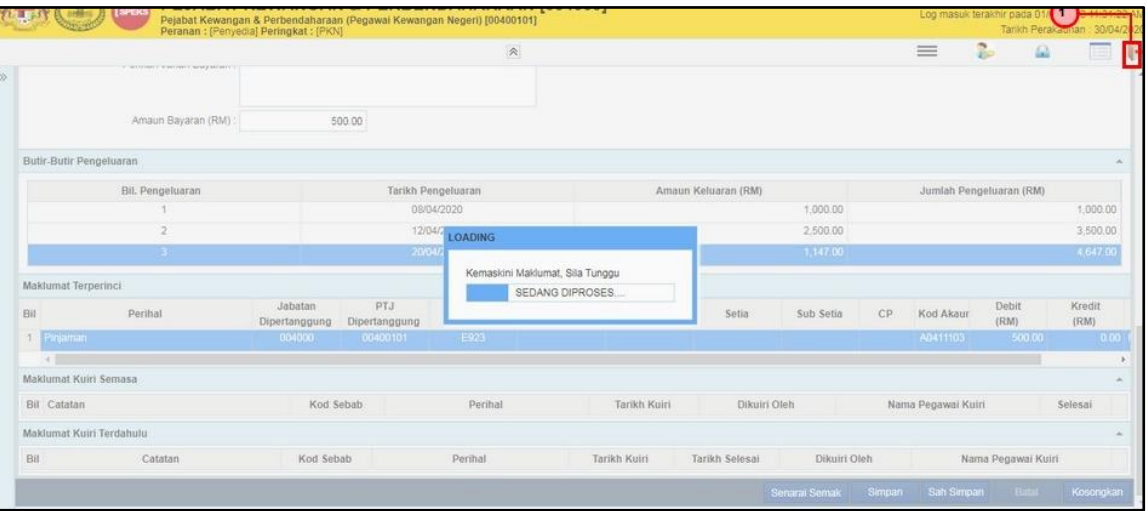

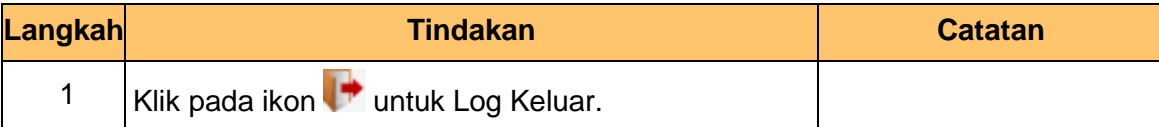

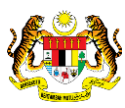

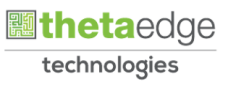

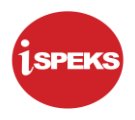

### **2.2 Skrin Penyemak**

<span id="page-20-0"></span>Skrin ini membenarkan Penyemak di Peringkat PKN untuk menyemak Maklumat bagi Proses Notis Pengeluaran Dan Arahan Bayaran Pengeluaran Pinjaman.

#### **1.** Skrin **Log Masuk iSPEKS** dipaparkan.

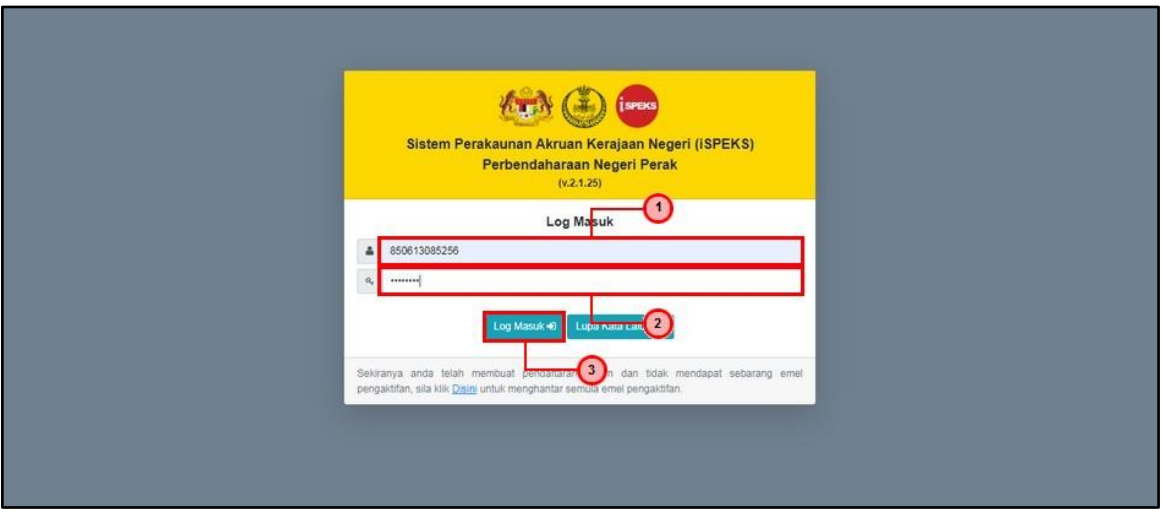

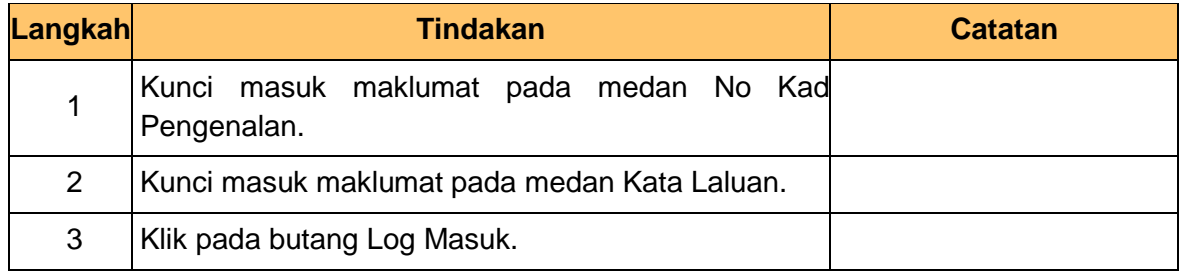

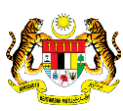

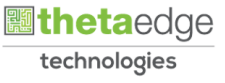

# **2.** Skrin **iSPEKS** dipaparkan.

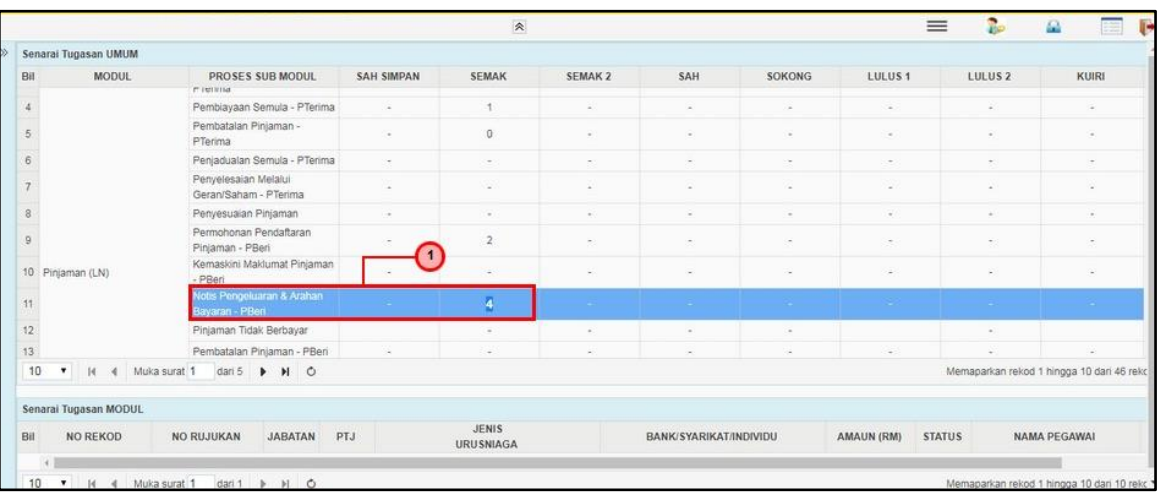

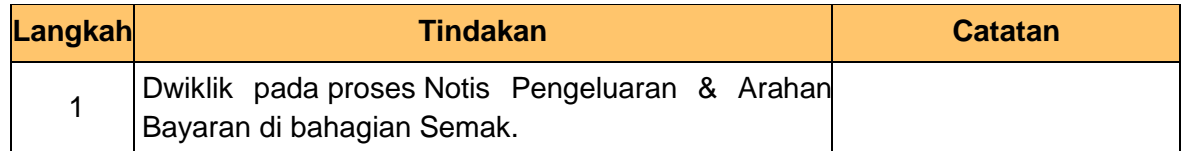

# **3.** Skrin **iSPEKS** dipaparkan.

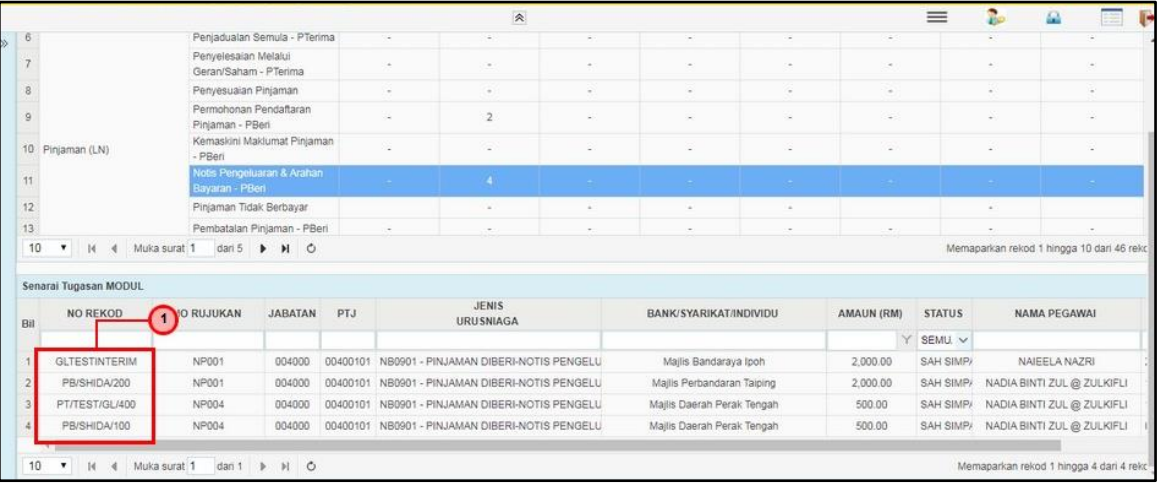

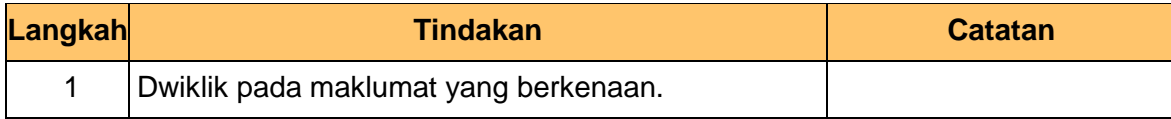

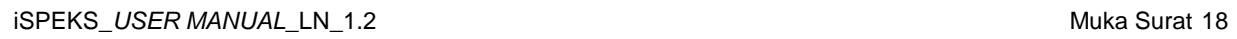

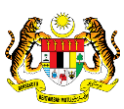

technologies

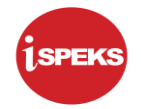

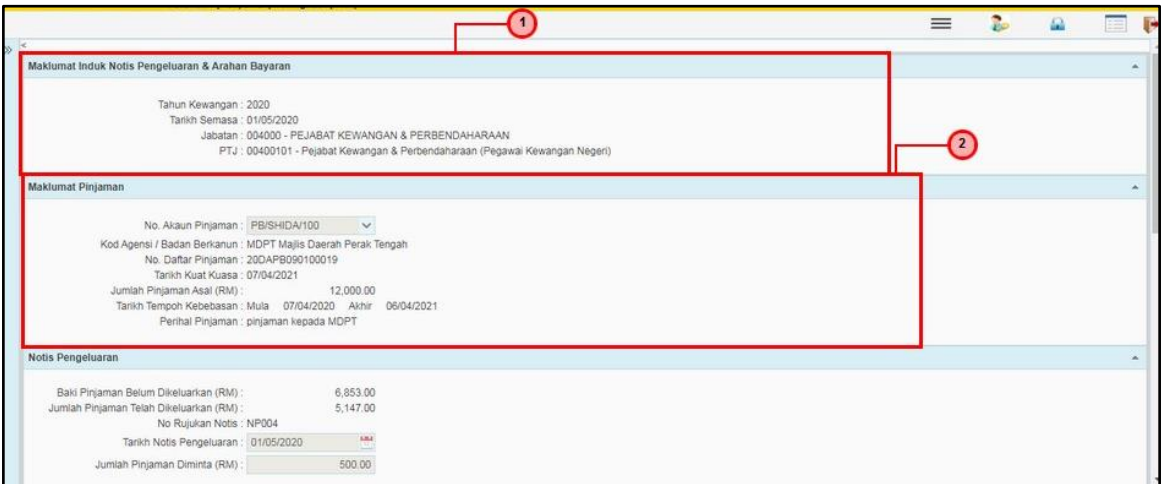

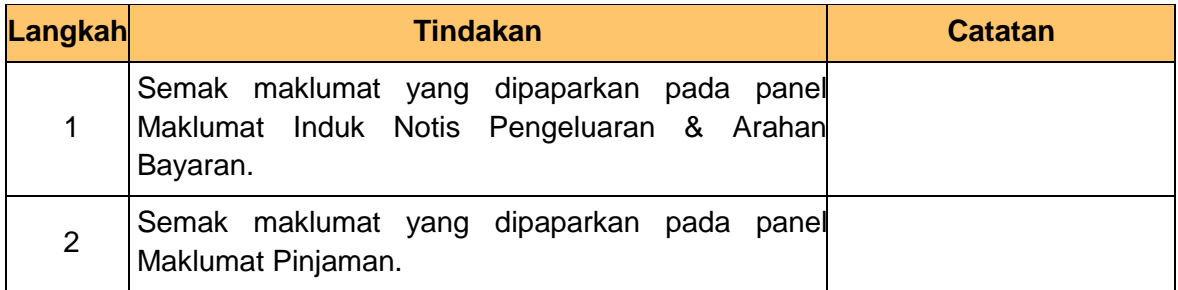

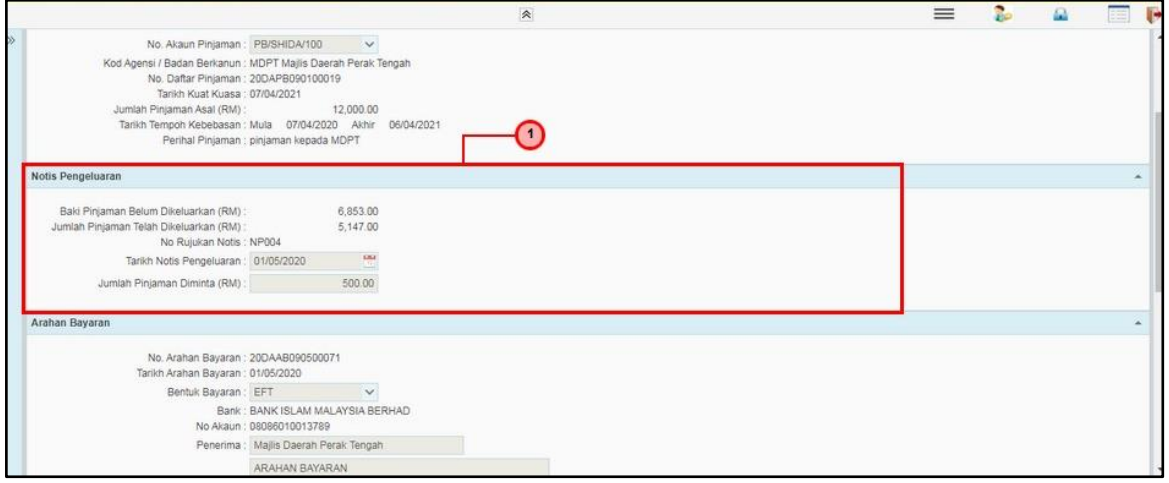

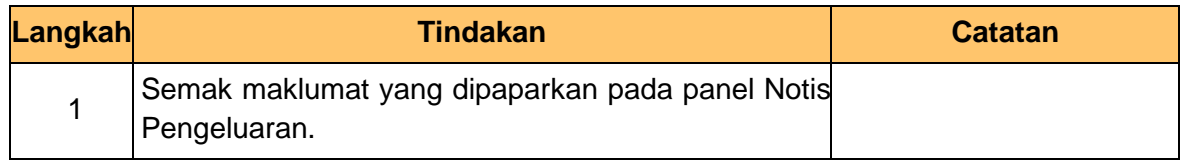

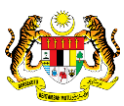

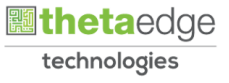

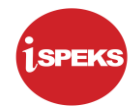

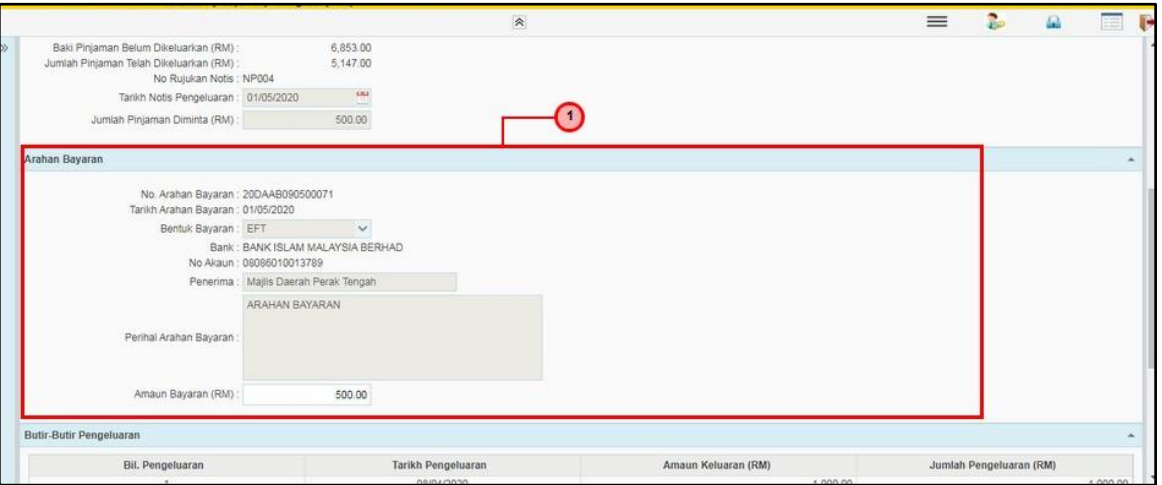

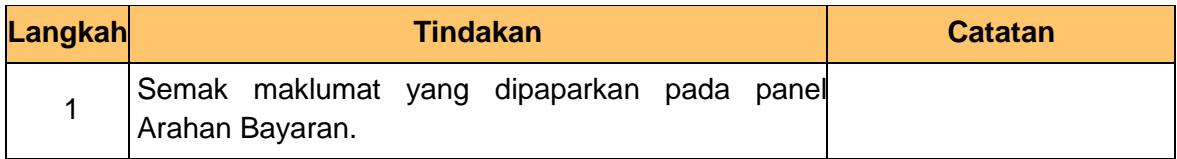

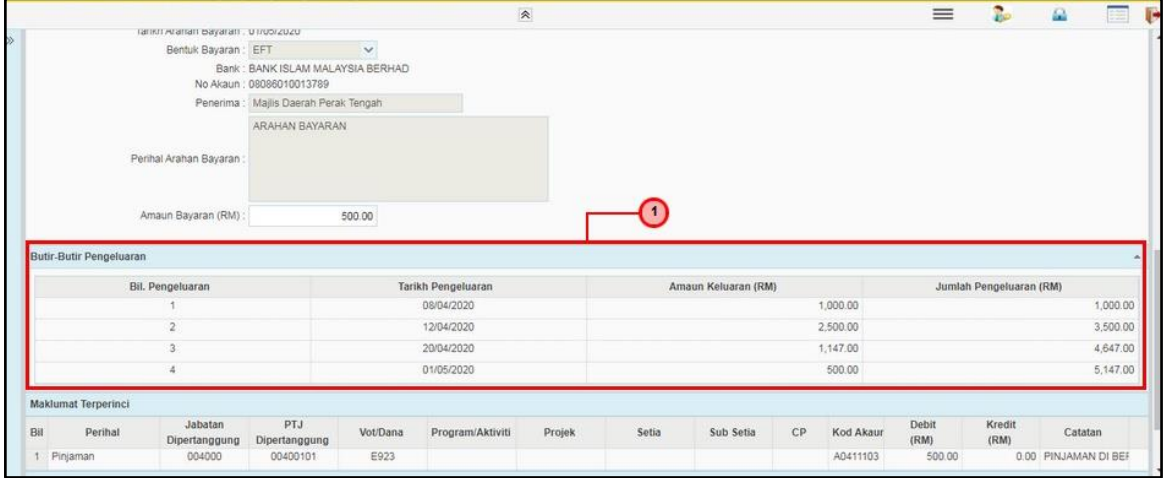

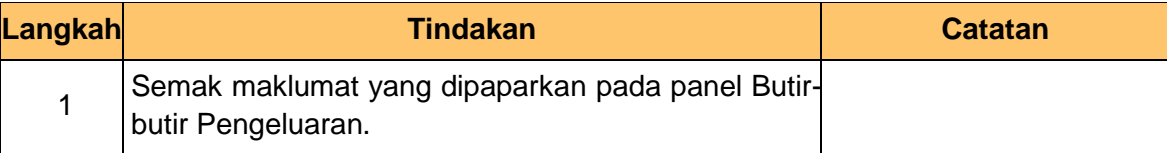

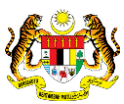

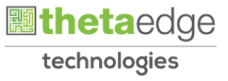

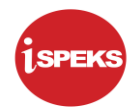

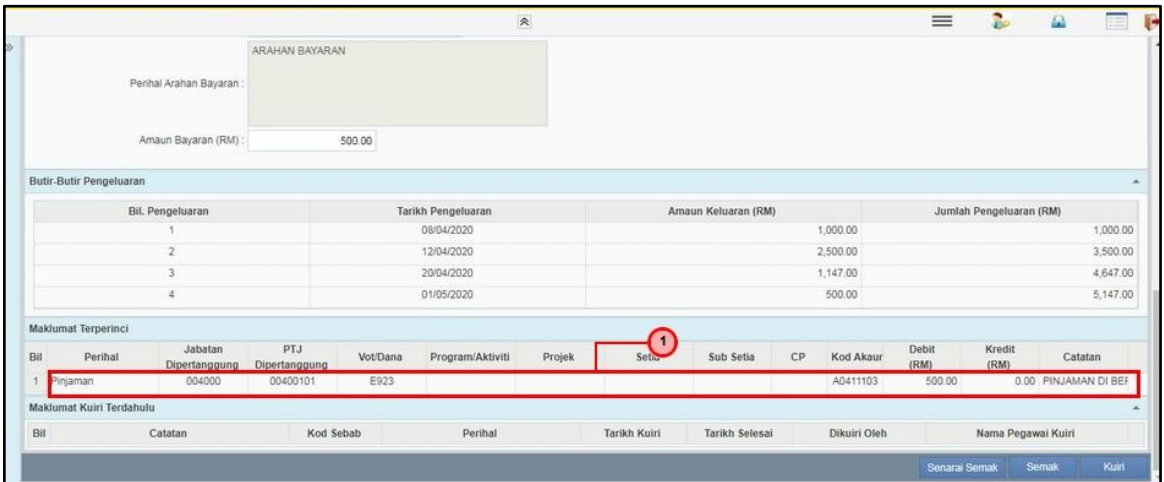

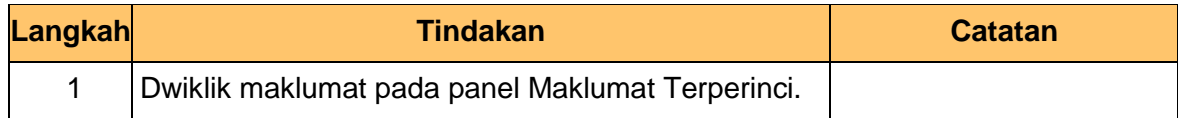

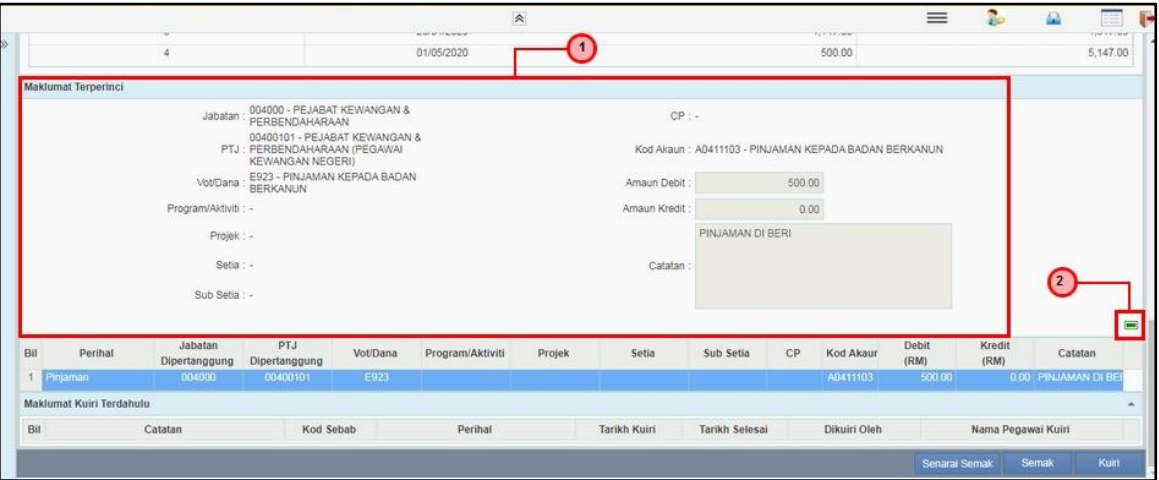

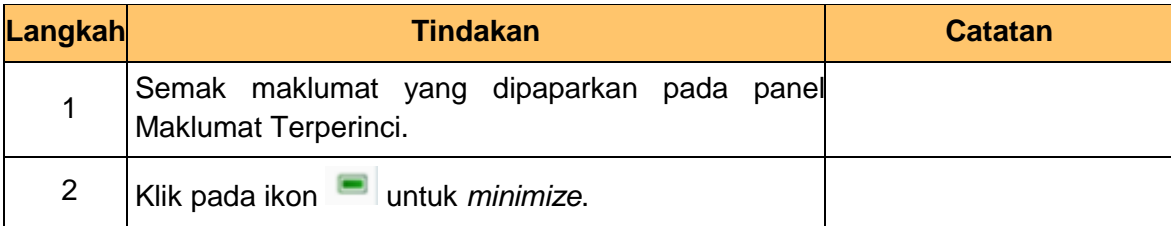

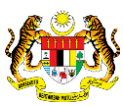

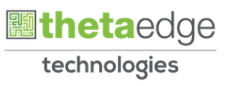

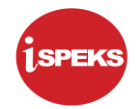

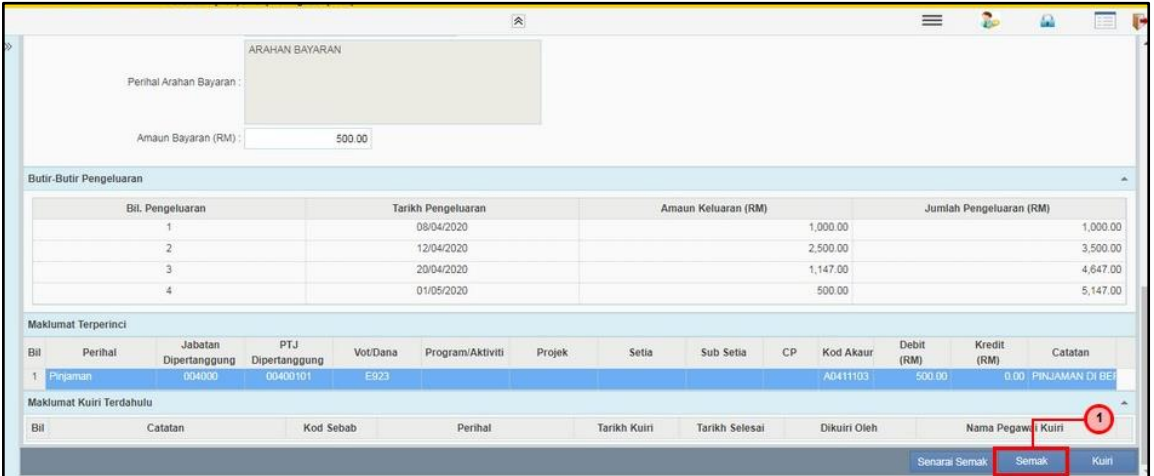

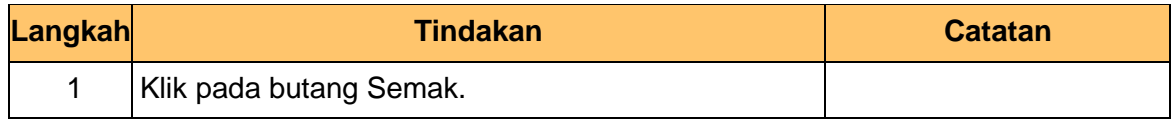

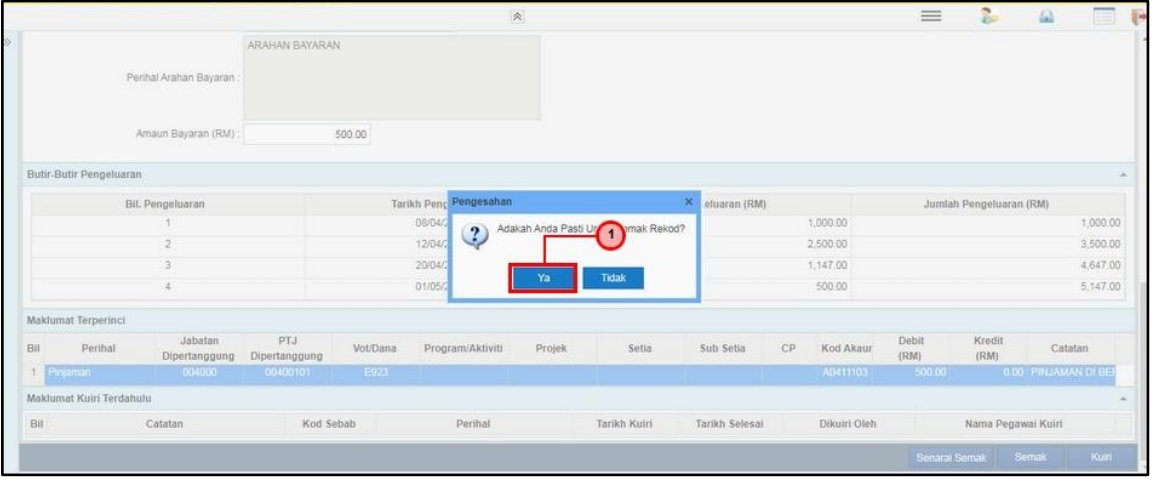

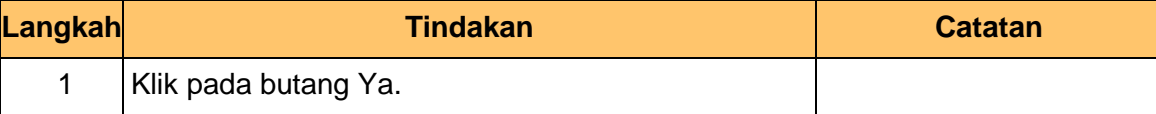

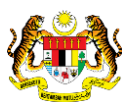

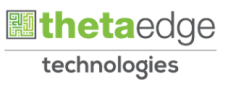

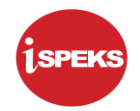

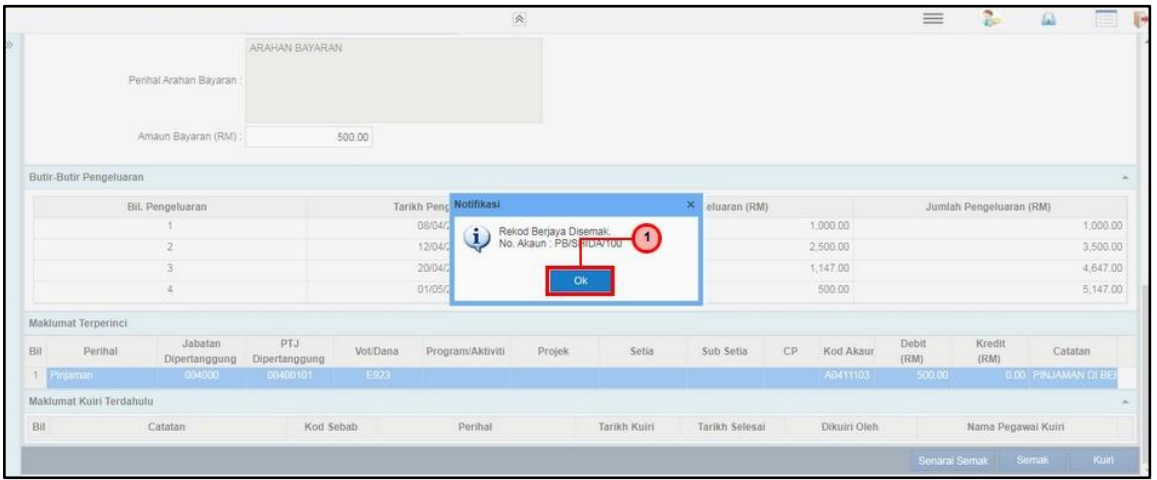

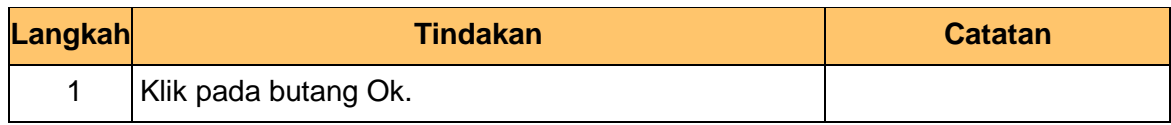

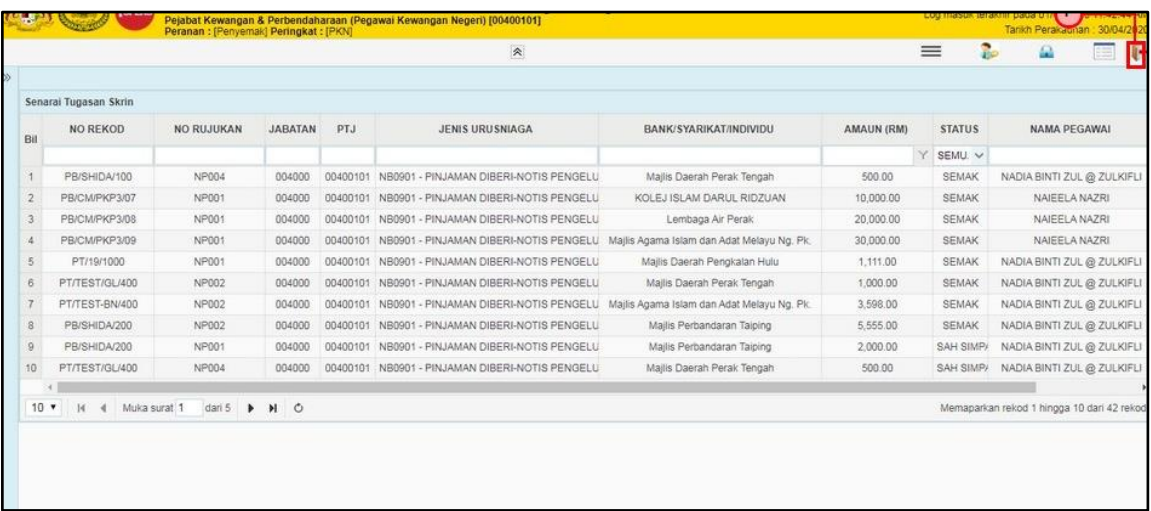

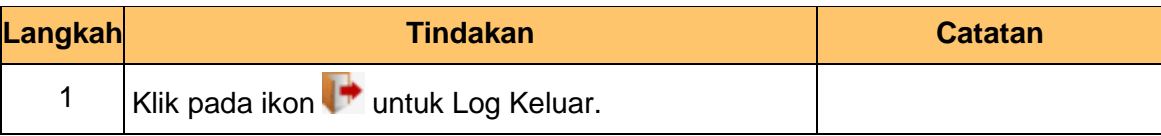

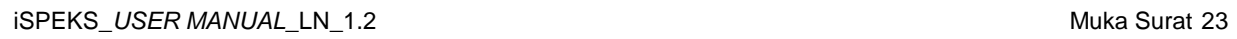

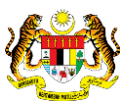

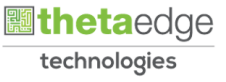

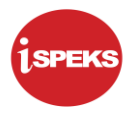

## <span id="page-27-0"></span>**3.0 BAUCAR BAYARAN - INTEGRASI DALAMAN (AP - LOAN) (DI MODUL AP)**

#### **3.1 Skrin Pelulus**

<span id="page-27-1"></span>Skrin ini membenarkan Pelulus di Peringkat PTJ untuk meluluskan Maklumat bagi Proses Baucar Bayaran Integrasi Dalaman (AP & Loan).

# **1.** Skrin **Log Masuk Aplikasi iSPEKS** dipaparkan.

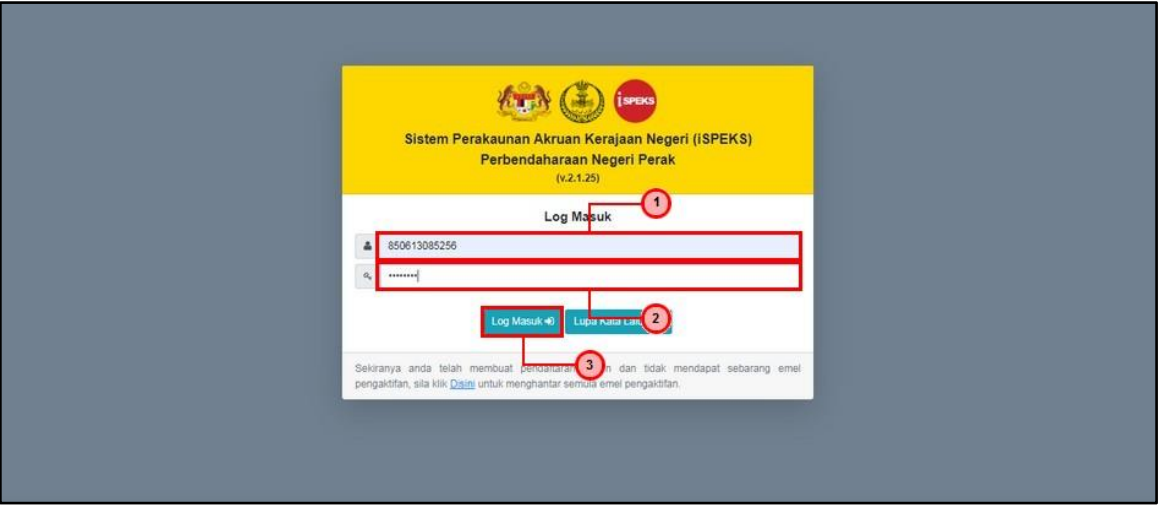

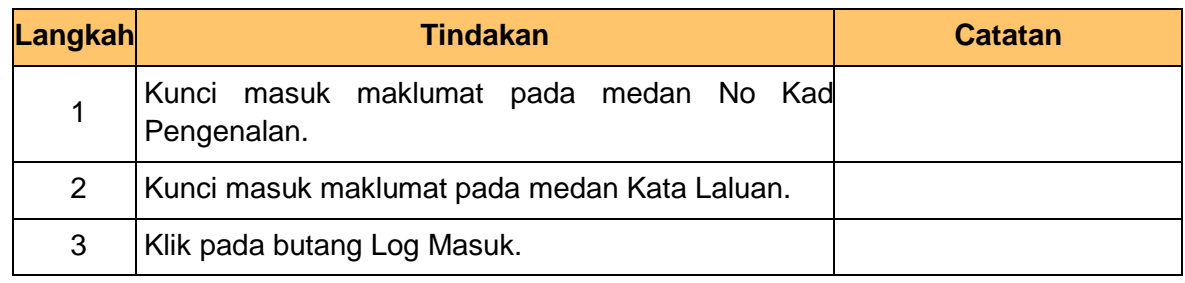

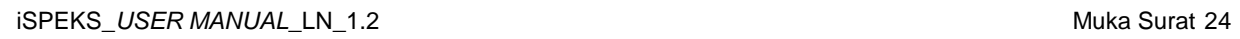

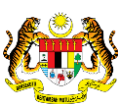

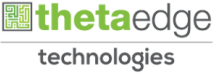

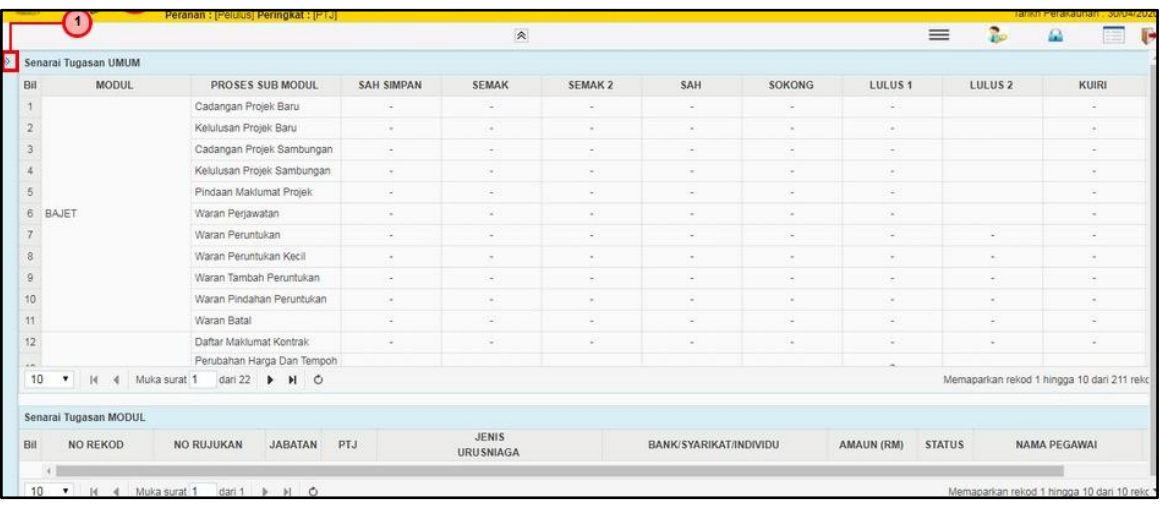

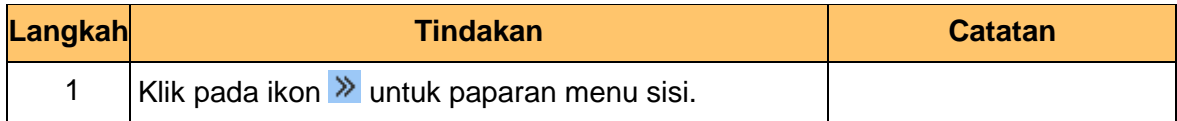

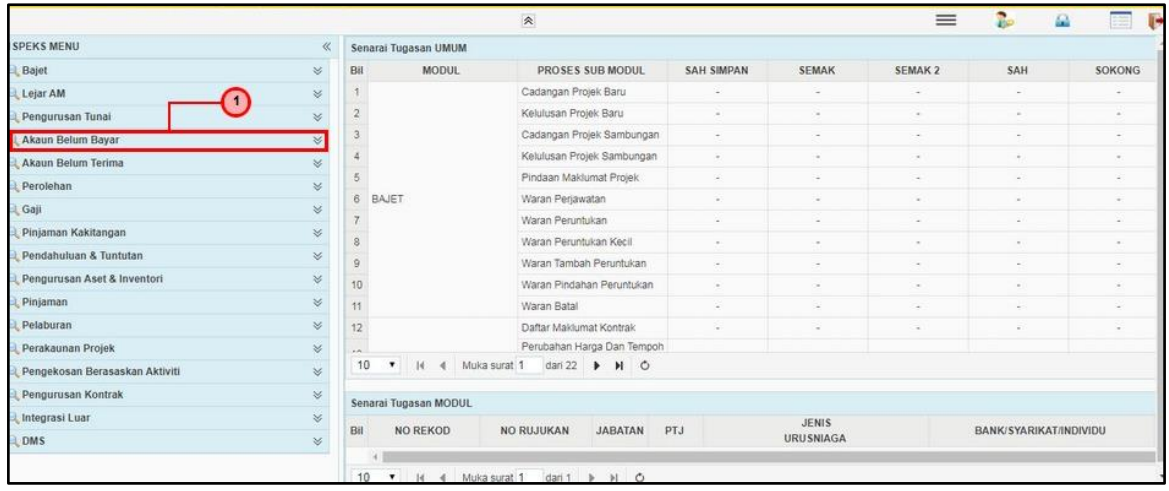

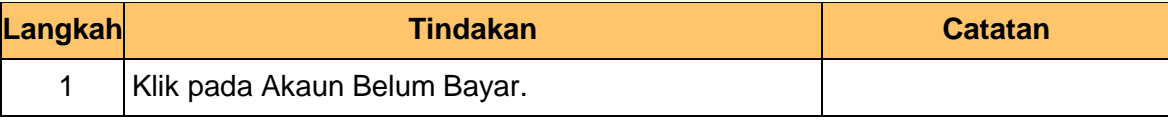

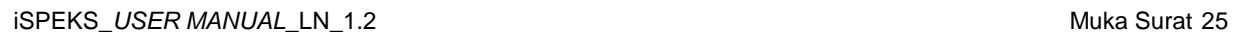

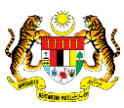

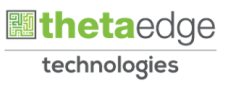

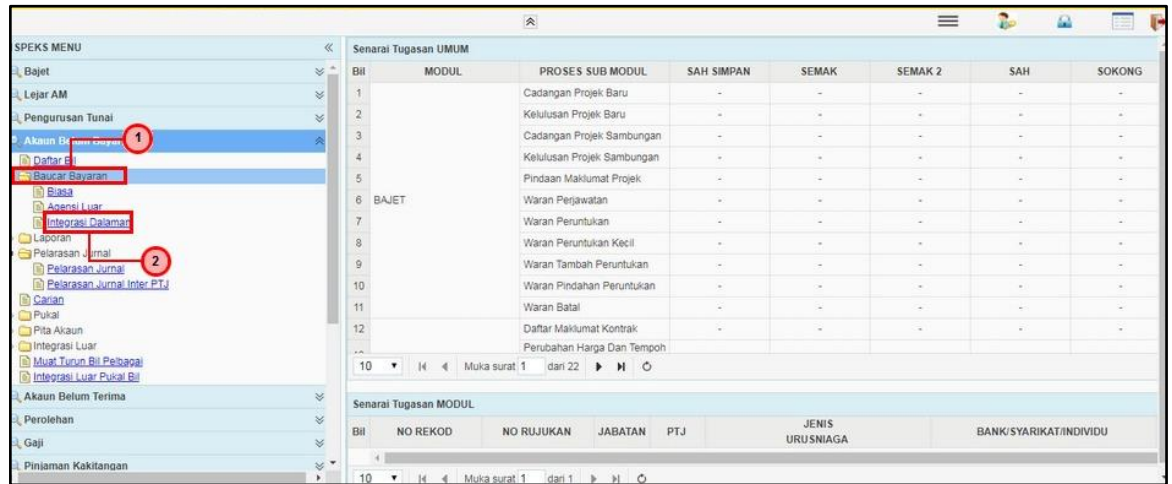

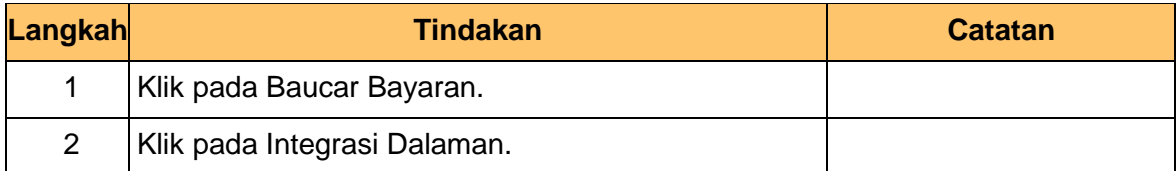

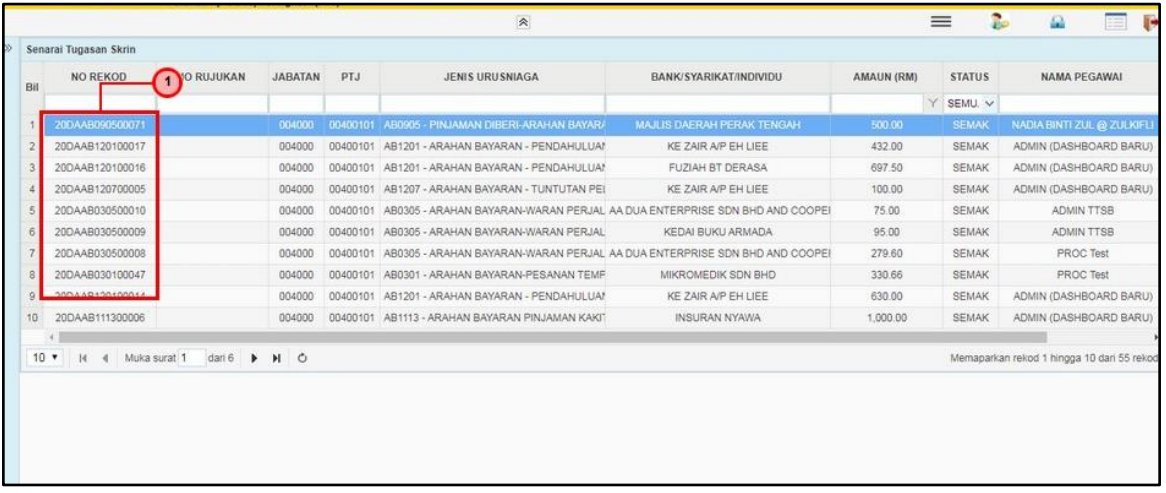

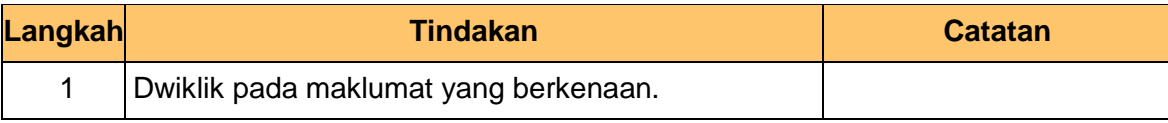

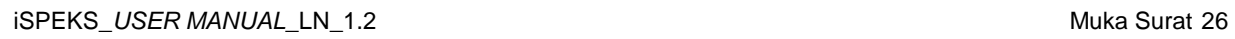

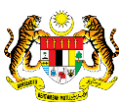

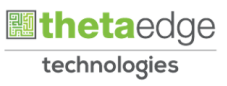

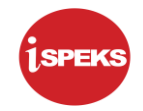

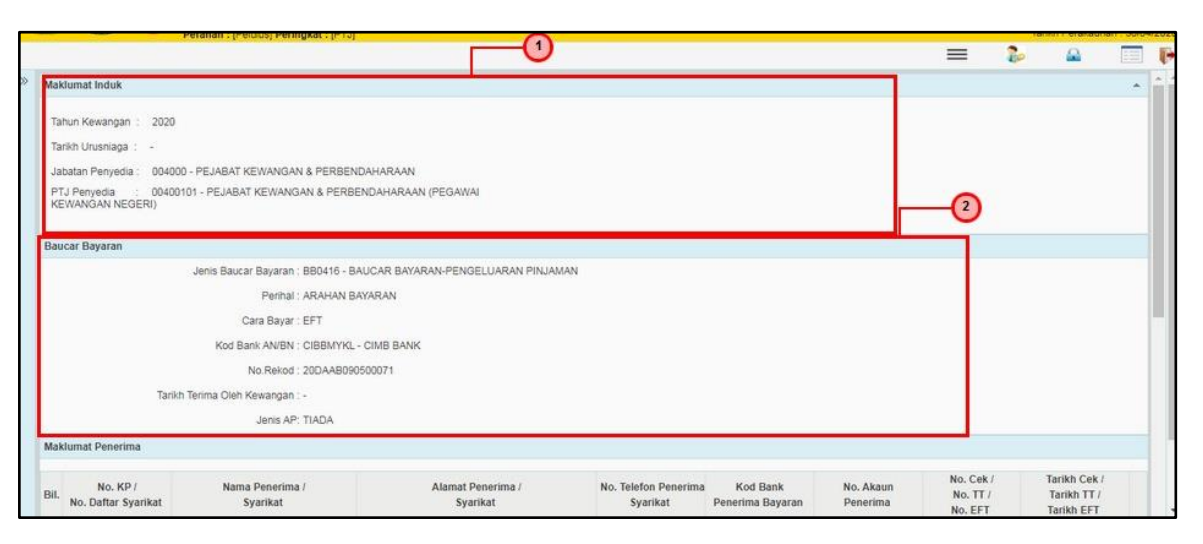

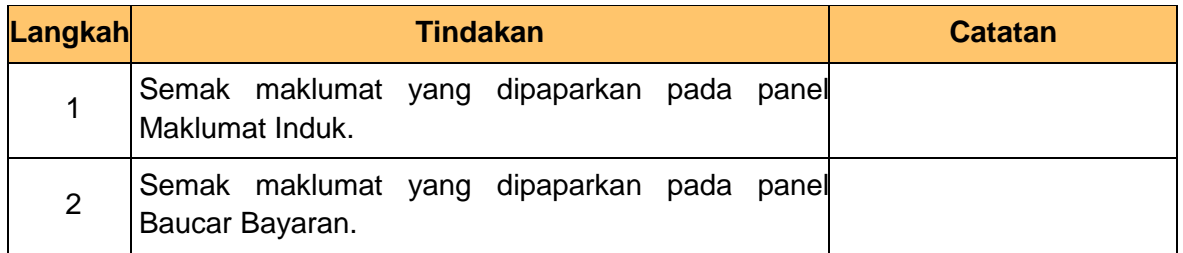

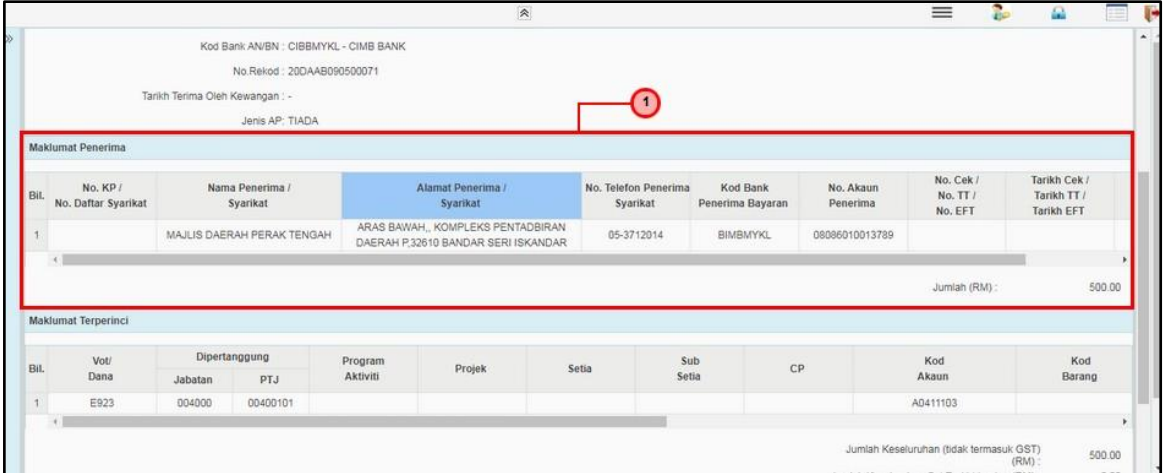

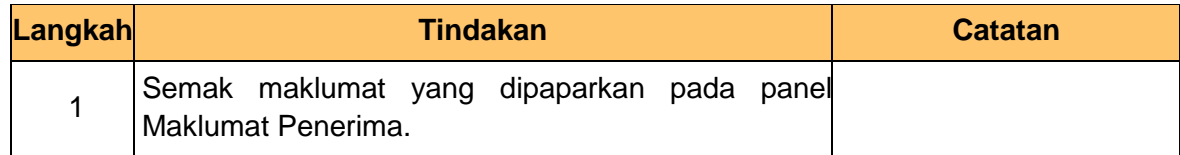

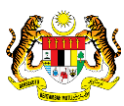

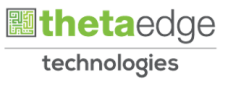

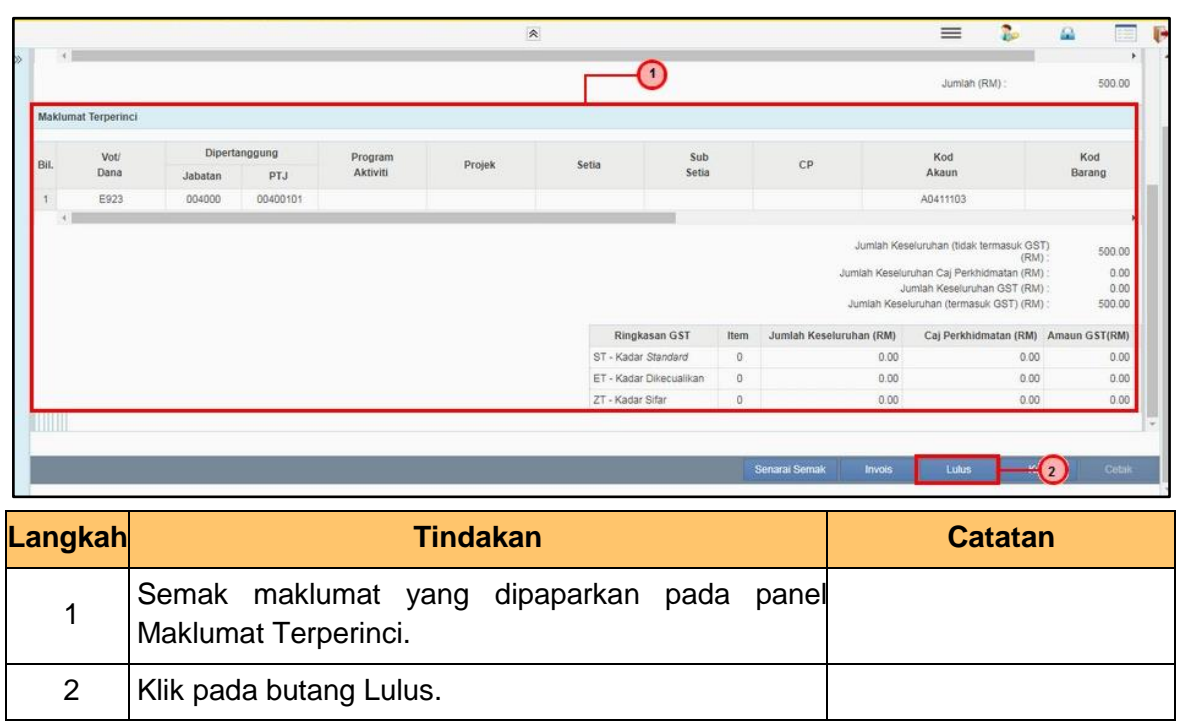

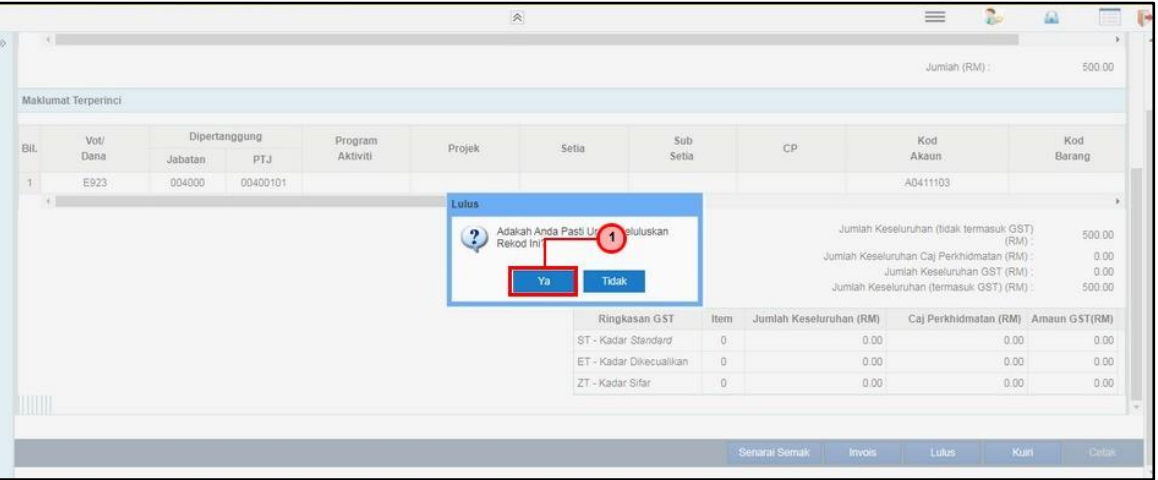

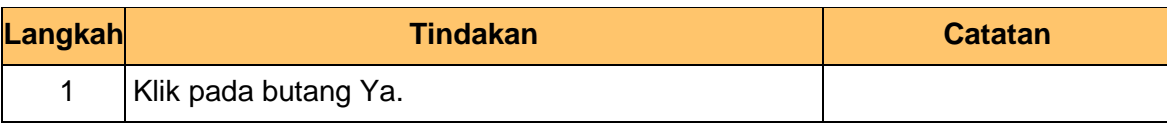

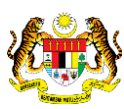

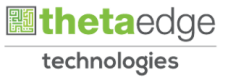

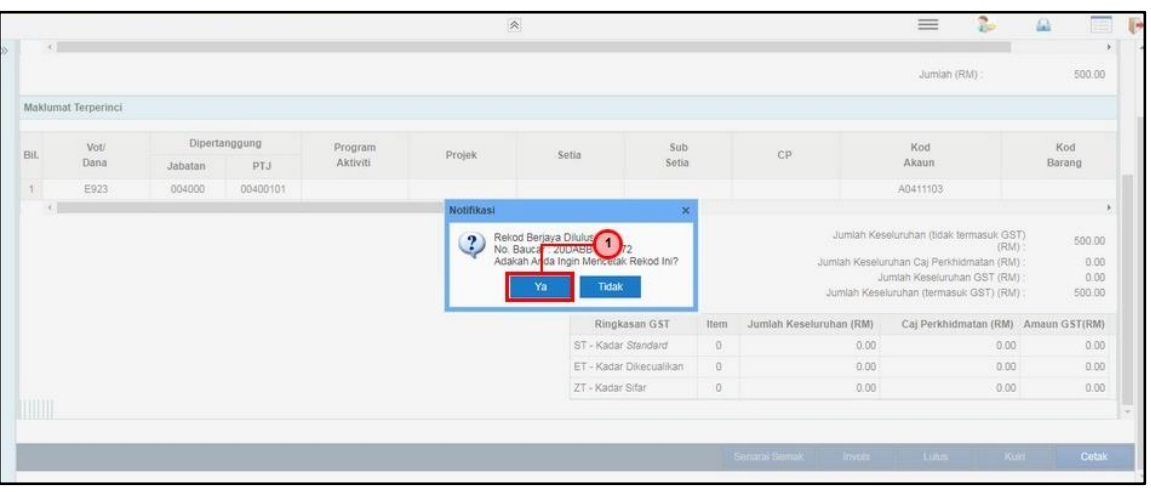

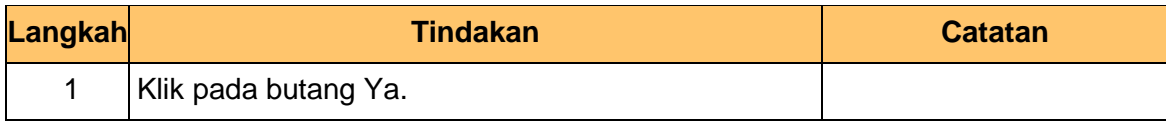

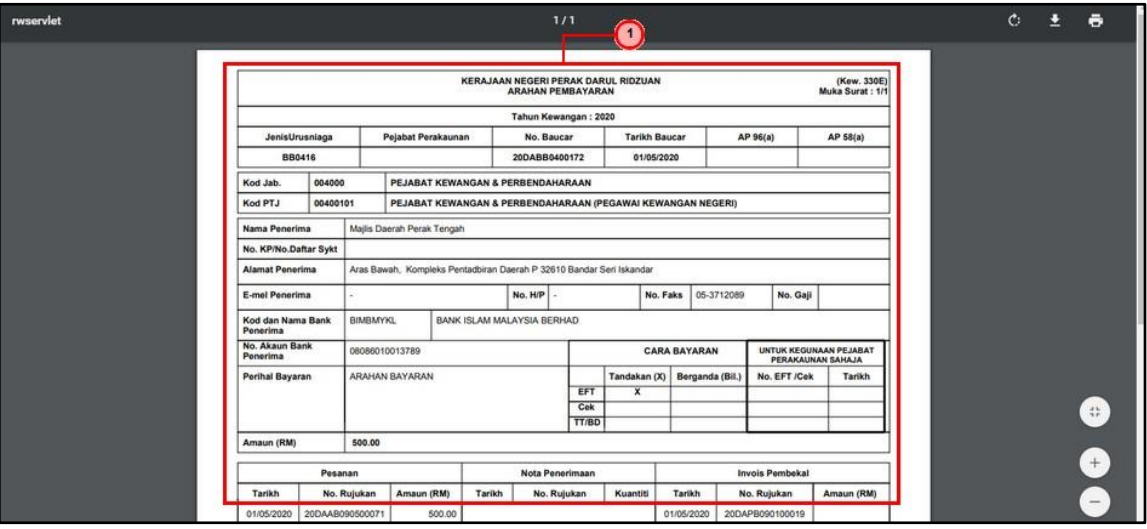

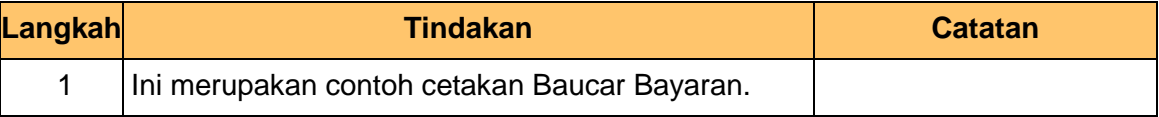

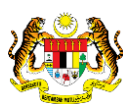

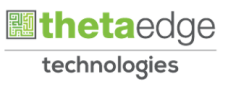

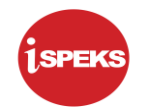

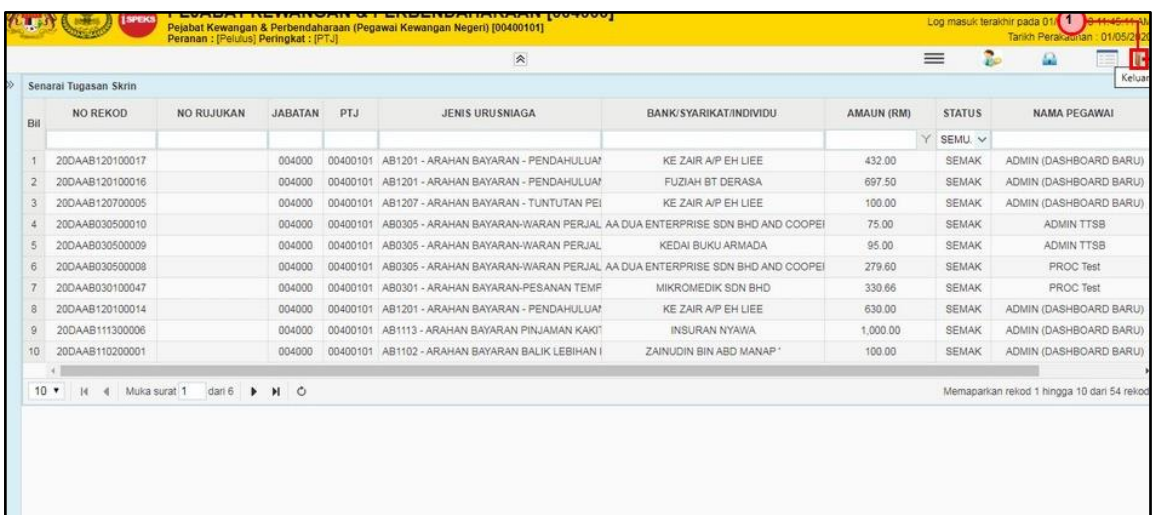

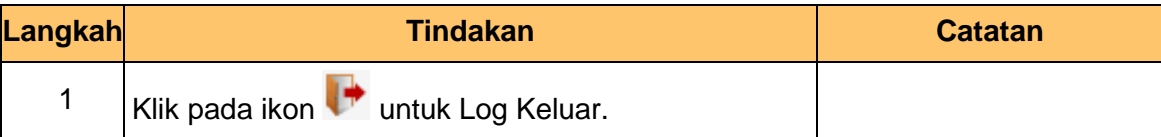

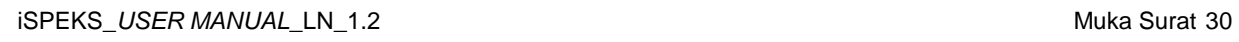

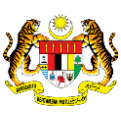

**圖theta**edge technologies

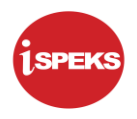

# <span id="page-34-0"></span>**4.0 POSTING BAYARAN (DI MODUL CM)**

#### **4.1 Skrin Pelulus**

<span id="page-34-1"></span>Skrin ini membenarkan Pelulus di Peringkat BN untuk meluluskan Maklumat bagi Proses Post Bayaran (CM)

# **1.** Skrin **Log Masuk Aplikasi iSPEKS** dipaparkan.

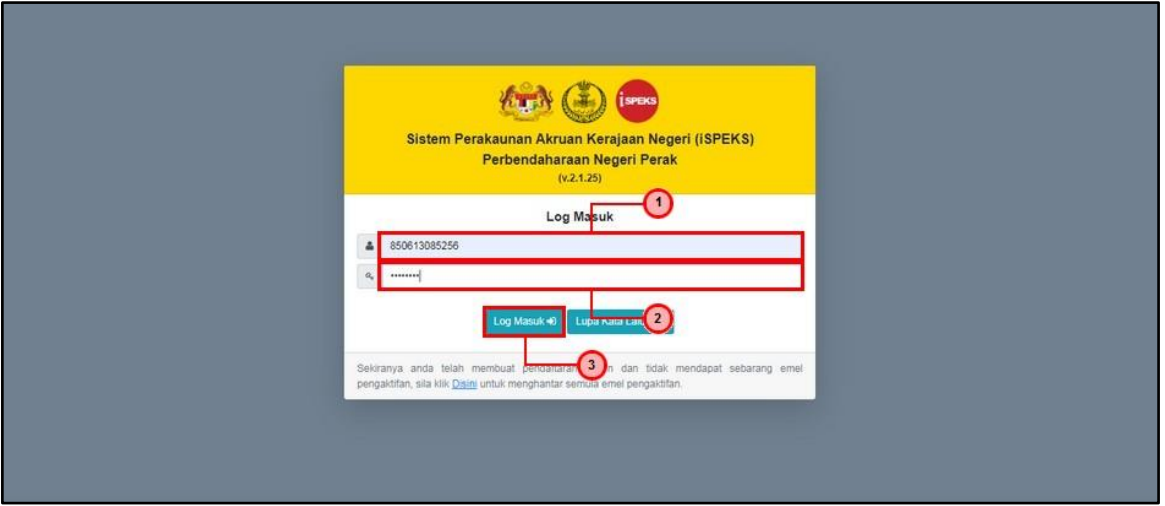

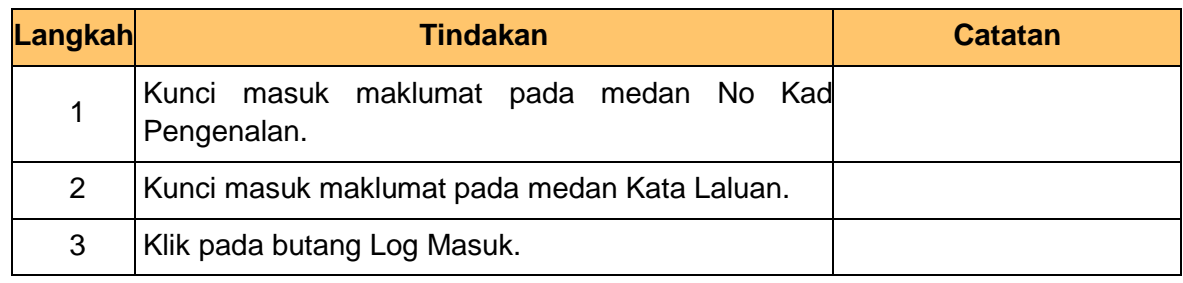

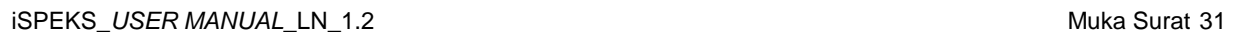

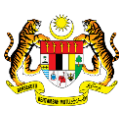

 **althetaedge** technologies

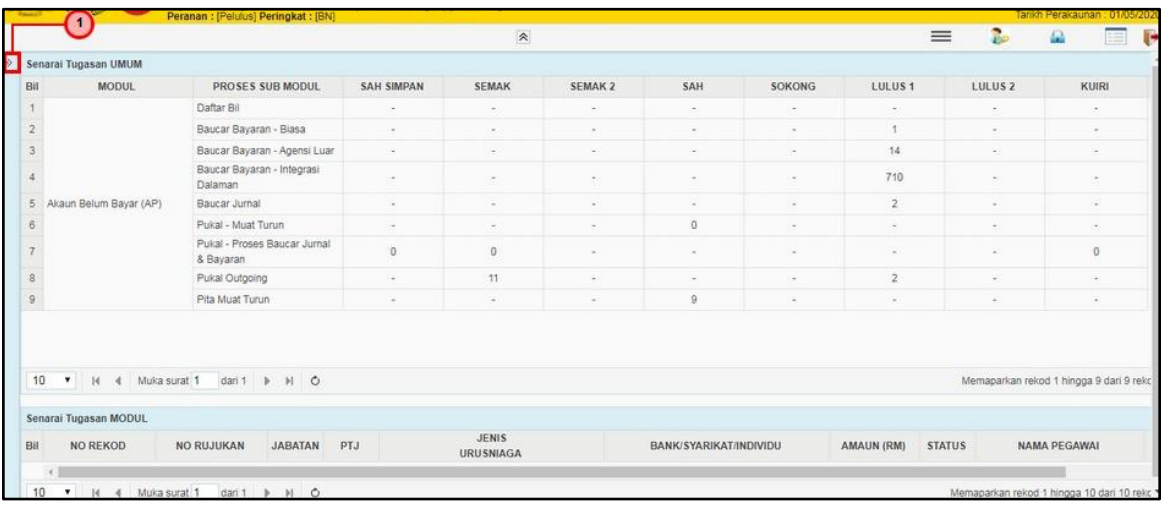

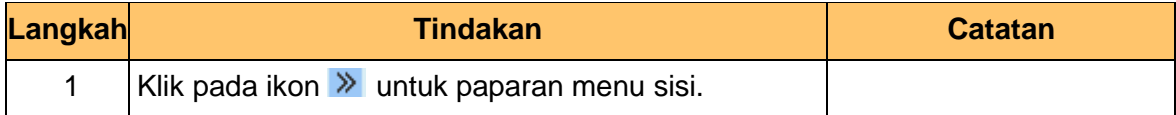

**3.** Skrin Pelulus **iSPEKS** dipaparkan.

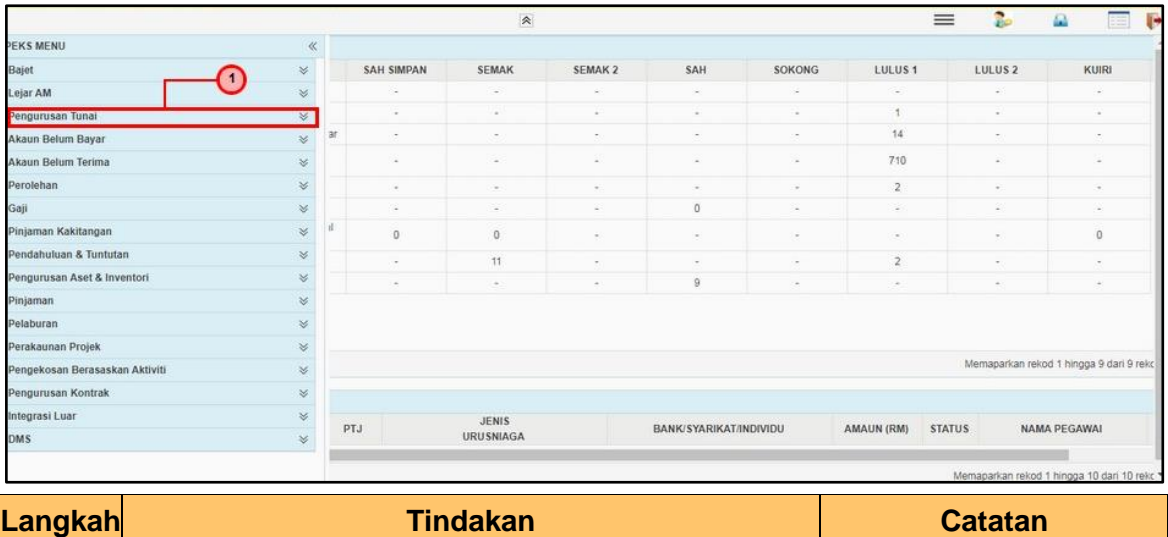

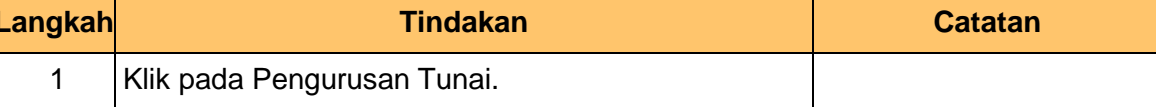

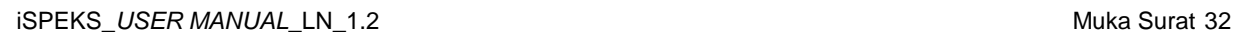

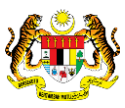

technologies

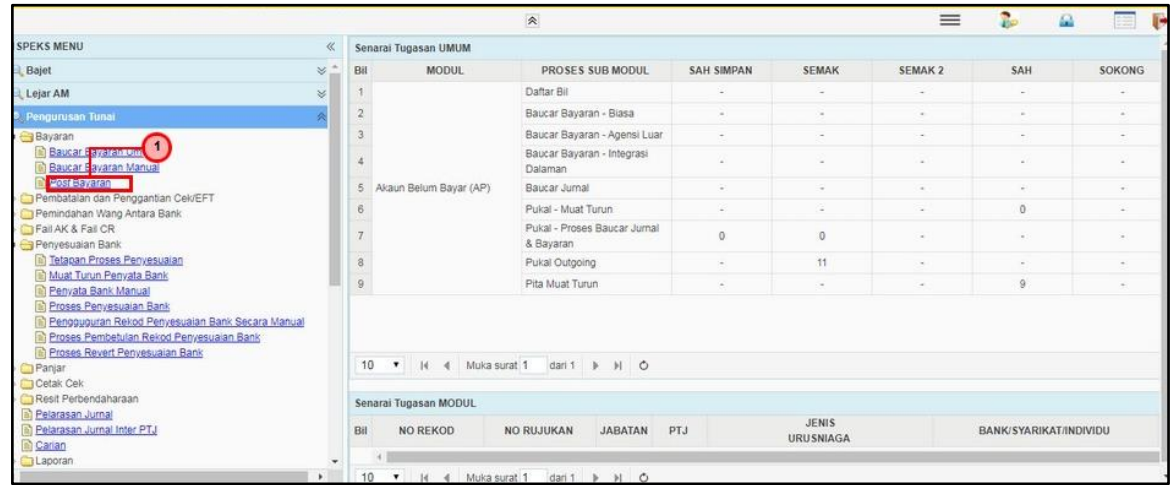

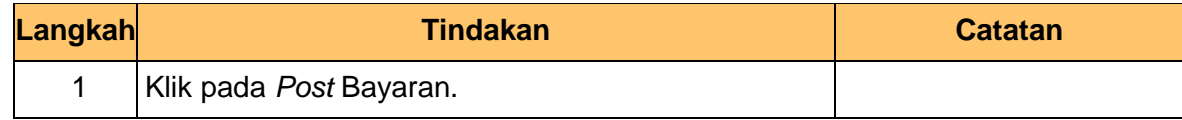

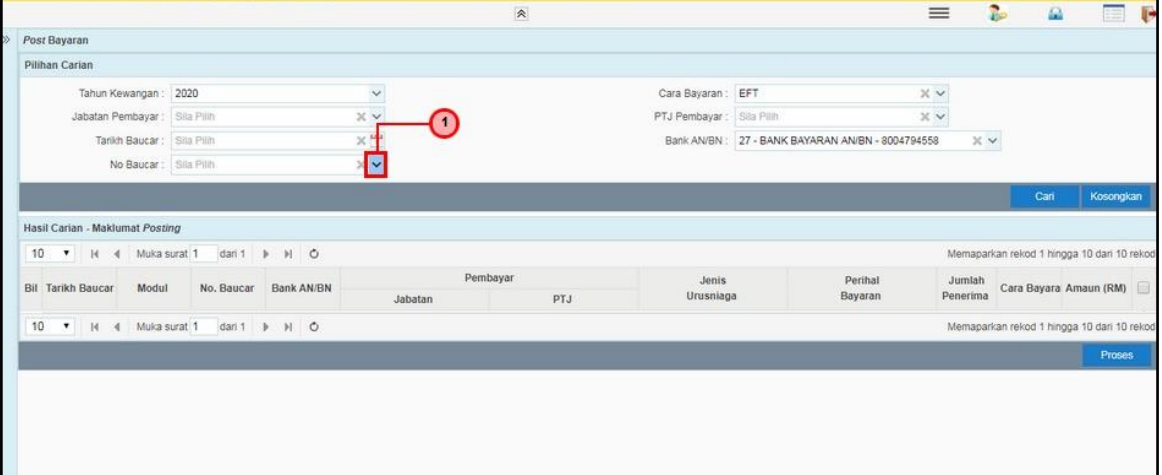

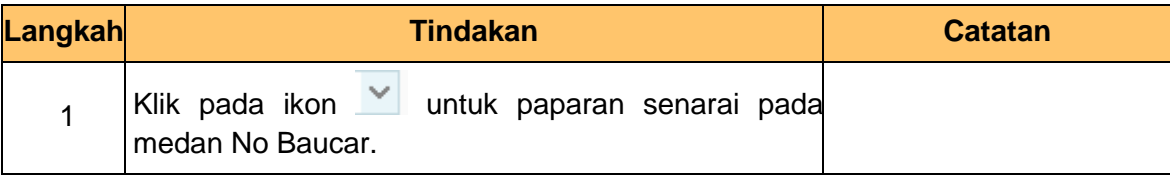

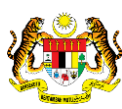

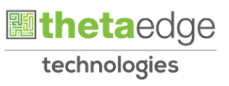

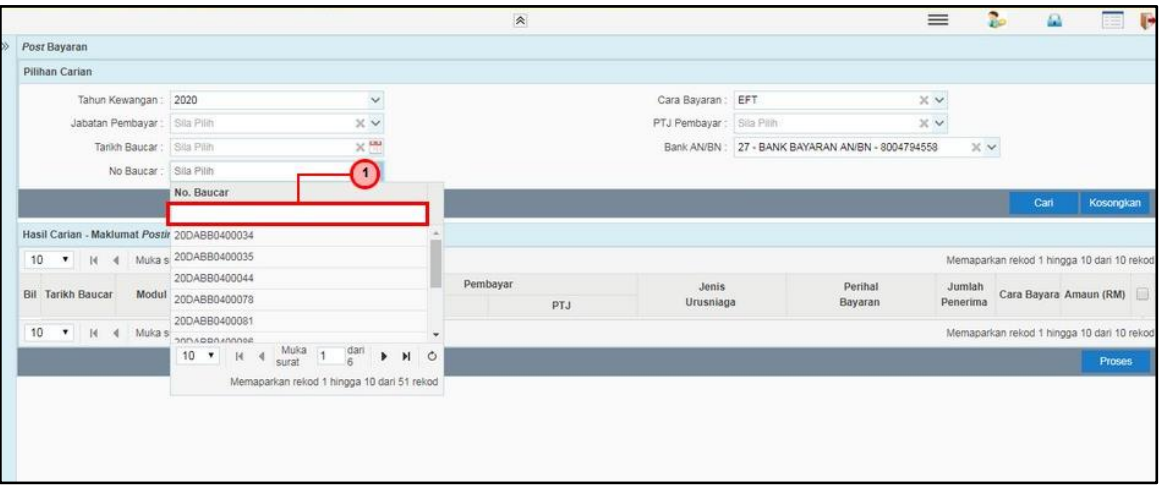

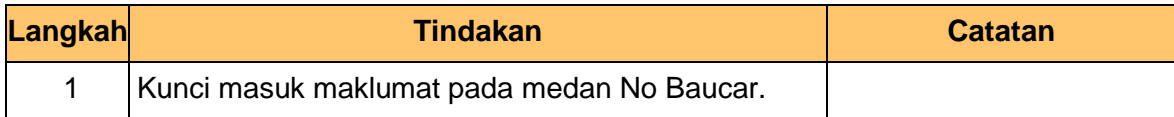

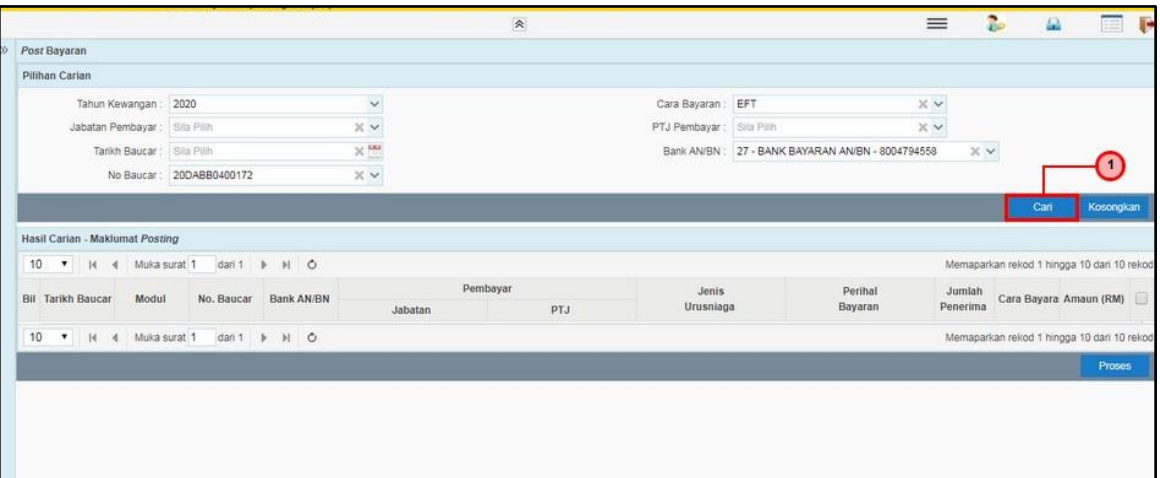

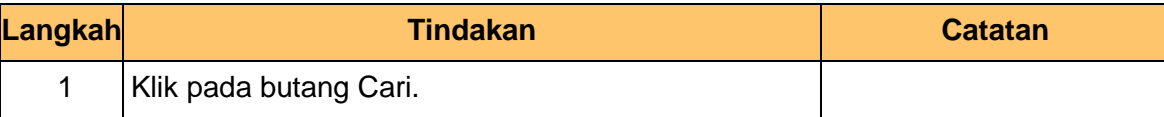

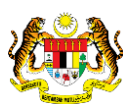

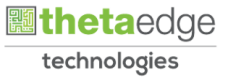

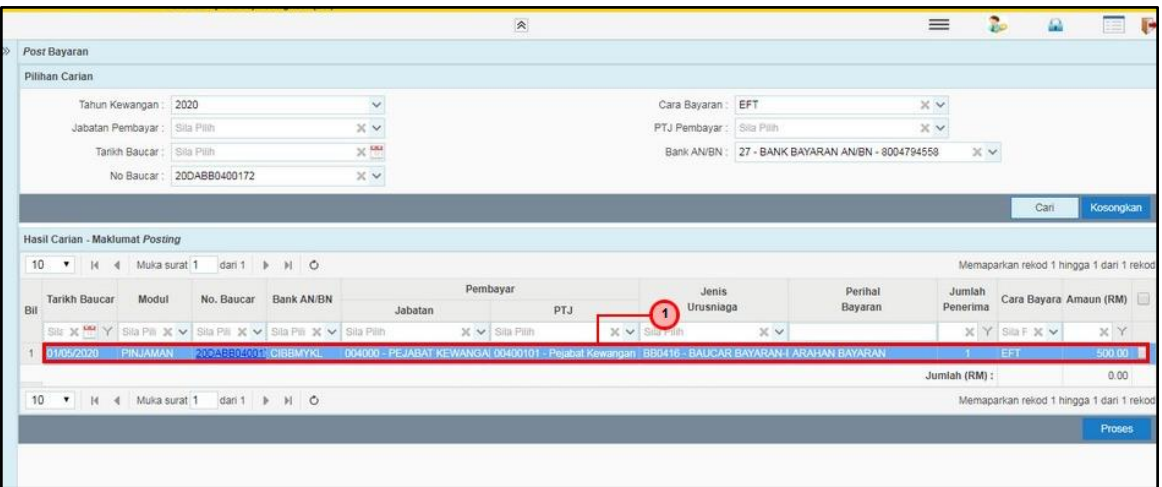

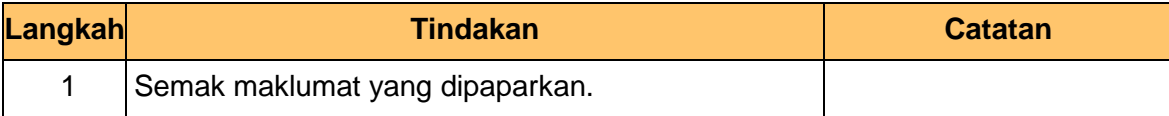

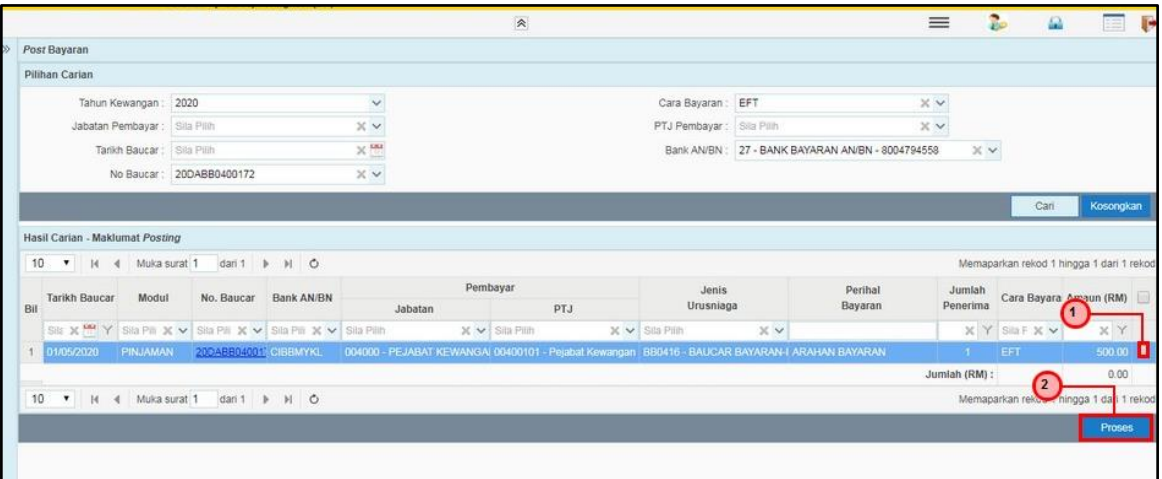

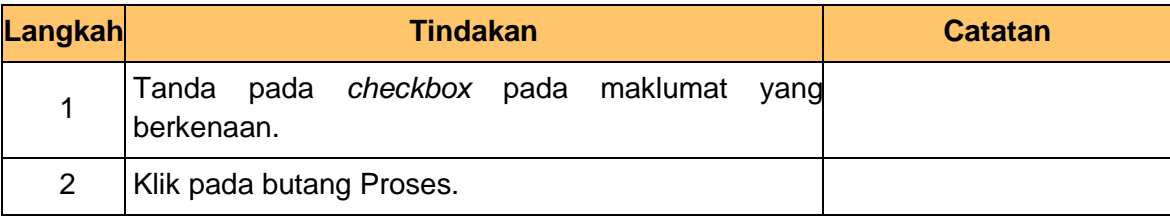

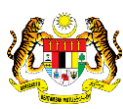

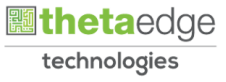

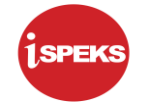

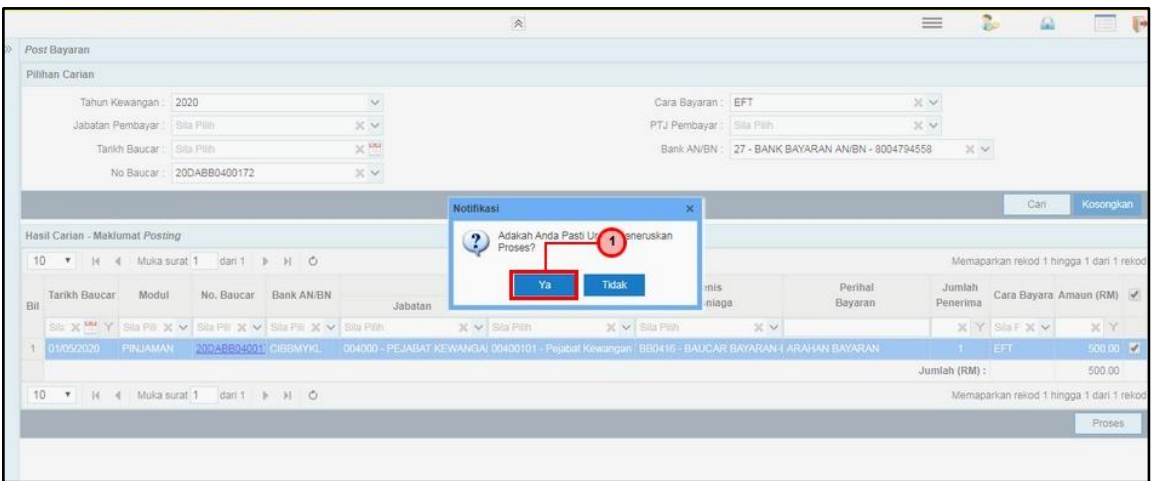

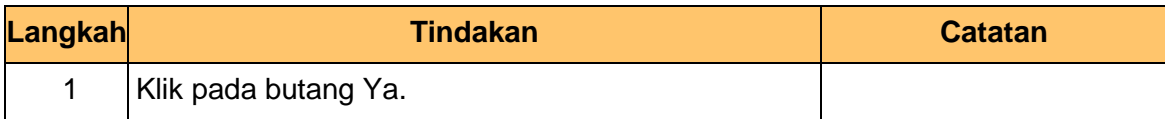

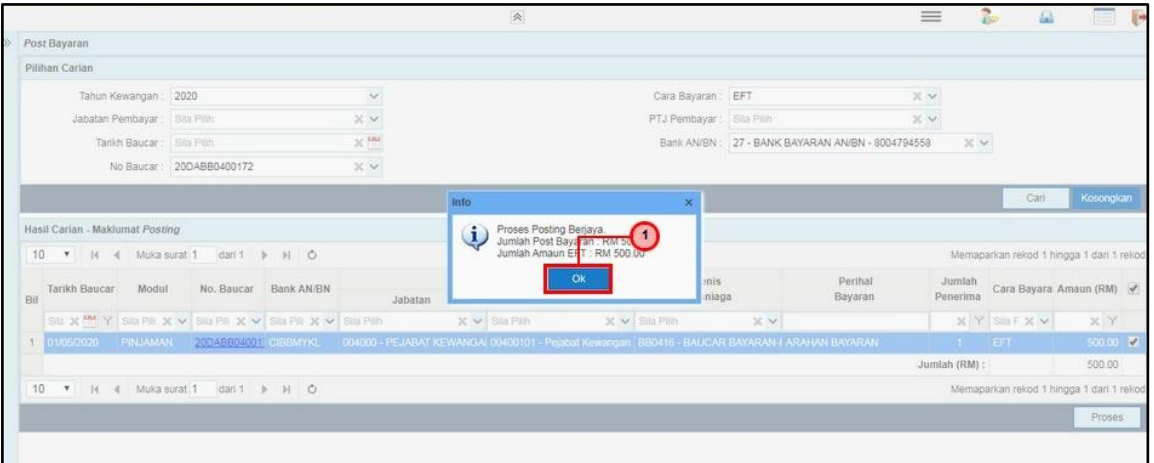

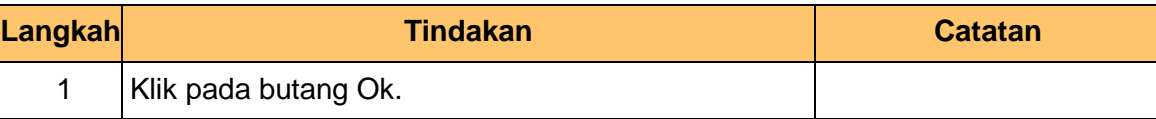

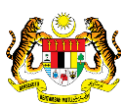

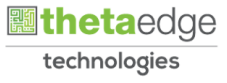

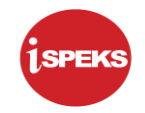

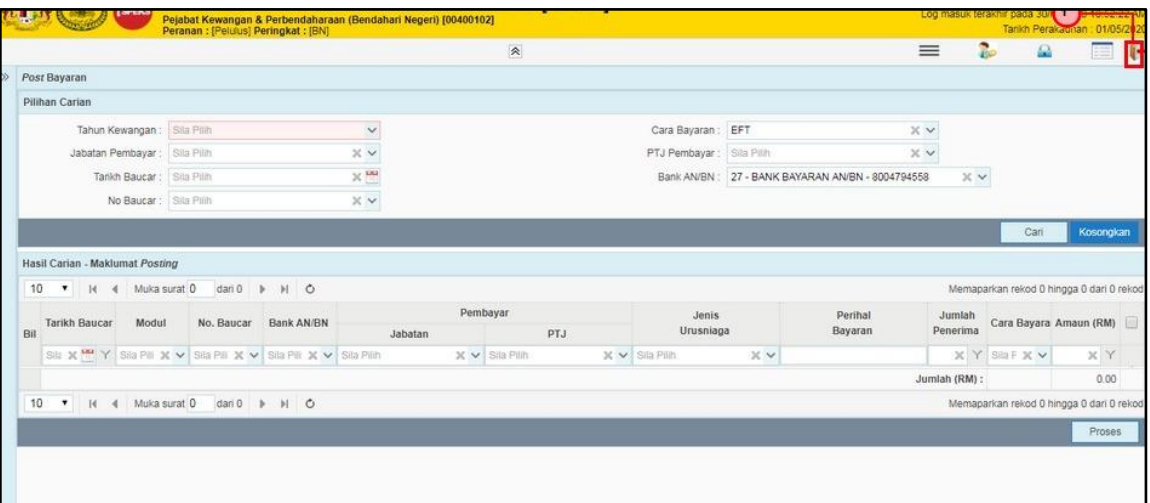

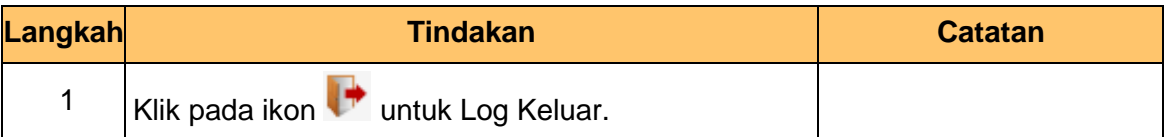

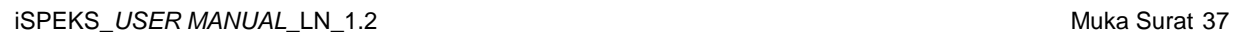

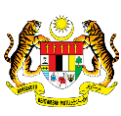

**圖theta**edge technologies